# **Quest NetVault 13.0**

**簡単設定ガイド**

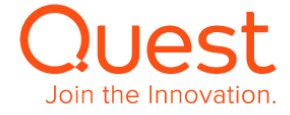

### **取扱上の制約**

**Copyright © 2018 Quest Software Inc. All rights reserved.**

NetVault 13.0 簡単設定ガイド Revision 1.0(2021 年 4 月)

本ガイドは、NetVault を初めてご使用される方を対象とし、NetVault のインストールから、デバイス設定方法、バックアップ/リストアまで、 基本的な操作方法について簡単に説明しています。

NetVault 設定に関する詳細は、「NetVault 13.0 Administrator's Guide」他、各種操作ガイドをご覧ください。各種操作ガイドは、 弊社 WEB サイトからダウンロードいただけます。 <https://support.quest.com/ja-jp/NetVault/13.0/technical-documents>

※本簡単設定ガイドでは、NetVault 13 の Linux x86 (Pure 64)版、Linux x86 (Hybrid)版と Windows x86 (32/64-bit)版の インストール方法のみ説明しています。その他の OS のインストール方法は、ご利用の NetVault バージョンの Installation Guide を ご覧ください。

注意:本ガイドに記載されている画像等は、編集されている場合がございます。実際の画像と若干異なることもあることをご了承ください。

本ガイドは次の NetVault バージョンに対応しています。

ー NetVault 13.0, 13.0.1, 13.0.2

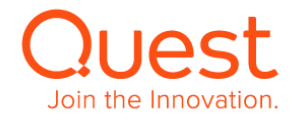

### **改版履歴**

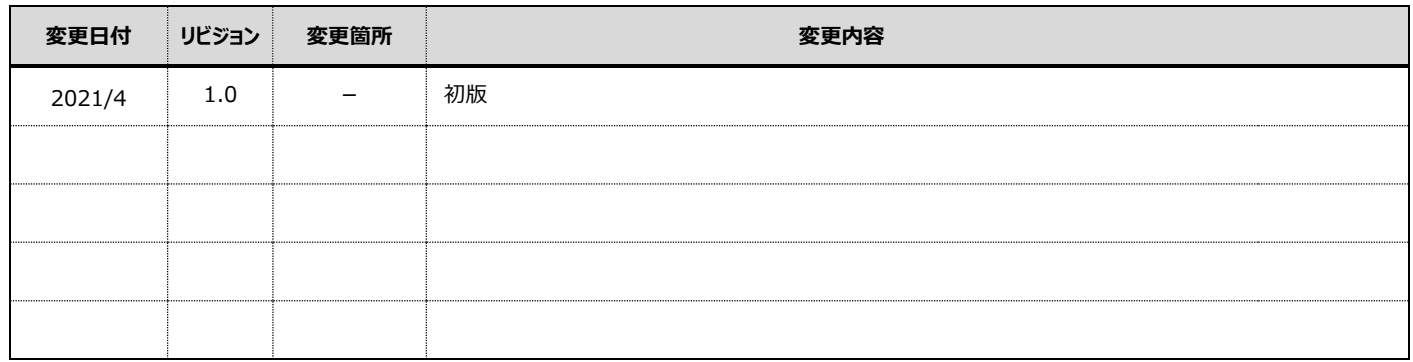

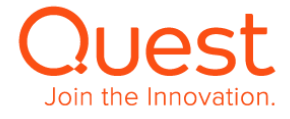

### **目次**

- **第1章:NetVault [サーバーのインストール](#page-4-0)**
	- **1-1. [インストール要件](#page-4-1)**
	- **[1-2. Linux x86\(Pure64](#page-6-0) または Hybrid)版のインストール**
	- **[1-3. Windows x86](#page-10-0)(32/64-bit)版のインストール**
- **[第2章:クライアントのインストール](#page-15-0)**
	- **[2-1. Linux x86\(Pure64](#page-15-1) または Hybrid)版のインストール**
	- **2[-2 Windows x86\(32/64-bit\)](#page-18-0)版のインストール**
- **第3章:[NetVault Console](#page-22-0) を起動する**
- **第4章:NetVault クライアントを NetVault [サーバーに追加する](#page-25-0)**
	- **4-1. NetVault [クライアントを追加する](#page-25-1)**
- **[第5章:バックアップ装置の設定を行う](#page-29-0)**
	- **5-1. [仮想テープライブラリを使用する](#page-29-1)**
	- **5-2. オートローダ/テープ [ライブラリを使用する](#page-32-0)**

### **[第6章:バックアップ・リストアを行う](#page-36-0)**

- **6-1. [バックアップジョブを作成する](#page-36-1)**
- **6-2. [リストアジョブを作成する](#page-44-0)**
- **[第7章:ライセンスの登録方法](#page-47-0)**
	- **7-1. [ライセンスの登録](#page-47-1)**

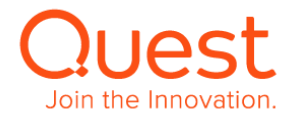

# <span id="page-4-0"></span>**第1章:NetVault サーバーのインストール**

NetVault ソフトウェアのインストール方法は、OS により異なります。本簡単設定ガイドでは、Linux x86(Pure64)版, Linux x86(Hybrid)版, Windows x86(32/64-bit)版のインストール方法のみ説明します。 その他 OS の NetVault ソフトウェアをインストールする場合は、「Quest NetVault 13.0 Installation Guide」 をご覧ください。 「Quest NetVault 13.0 Installation Guide」 は、弊社の下記 web サイトでご覧いただけます。 <https://support.quest.com/ja-jp/NetVault/13.0/technical-documents>

### <span id="page-4-1"></span>**1-1. インストール要件**

#### **NetVault Server システム要件**

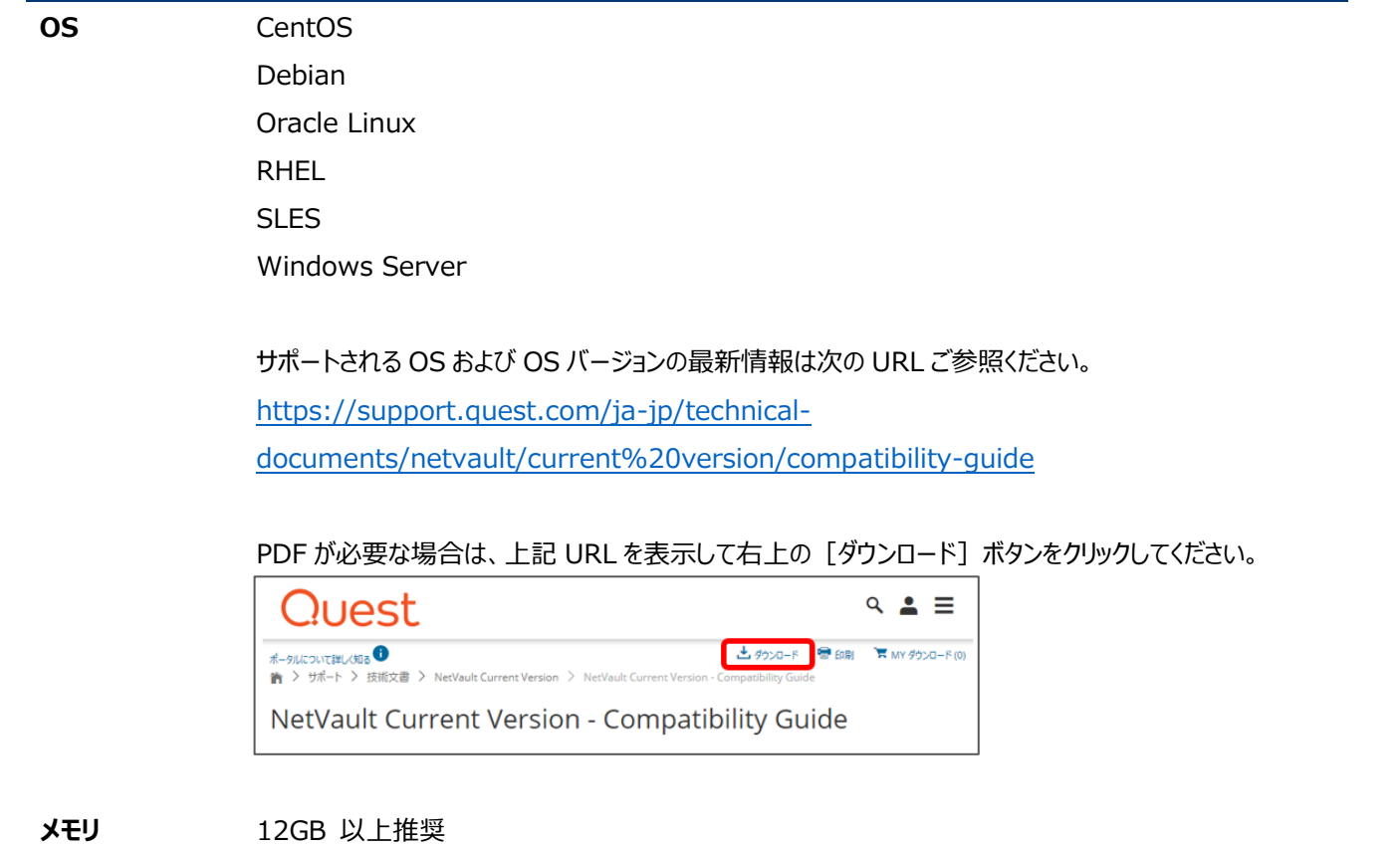

**プロセッサ** 2.5Ghz Dual-socket, 4 Core 以上推奨

システム要件につきましては以下をご参照ください。 <https://support.quest.com/ja-jp/download/downloads?id=6110757>

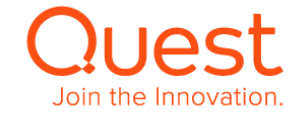

**ストレージ** Linux – 800MB Windows - 800MB NetVault Database – Database のサイズは、ファイルをバックアップすると、 1 ファイル/ディレクトリ当たり、71 バイト + ファイルの絶対パス長(バイト)増えていきます。 (例)平均絶対パス長が 29 バイトの場合、1 保持ファイル/ディレクトリ当たり 100 バイト増えていきます。

- **Windows 要件** Microsoft Visual C++ 2010SP1 再頒布可能パッケージ Microsoft Visual C++ 2013 再頒布可能パッケージ NetVault インストールファイルに同梱されておりますので、未インストールの場合、 インストールプロセス中にポップアップが表示され、インストールすることができます。
- **Linux 要件** Linux のインストール要件は御使用になるディストリビューションや x86, または x86\_64 なのかにより 異なります。詳しくは以下をご参照ください。 [https://support.quest.com/ja-jp/technical-documents/netvault/13.0.1/installation](https://support.quest.com/ja-jp/technical-documents/netvault/13.0.1/installation-guide)[guide](https://support.quest.com/ja-jp/technical-documents/netvault/13.0.1/installation-guide)
- **ブラウザ** Microsoft Edge 44 以降 Microsoft Internet Explorer 11 以降 FireFox 20 以降 Chrome 28 以降

### **NetVault Client システム要件**

**OS** Linux Windows Mac OS Solaris HP-UX AIX FreeBSD 対応 OS 詳細につきましては、以下 URL をご参照ください。また、本ガイドでは、 基本的に Linux と Windows 環境のみについて記述しております。 [https://support.quest.com/ja-jp/technical](https://support.quest.com/ja-jp/technical-documents/netvault/current%20version/compatibility-guide)[documents/netvault/current%20version/compatibility-guide](https://support.quest.com/ja-jp/technical-documents/netvault/current%20version/compatibility-guide)

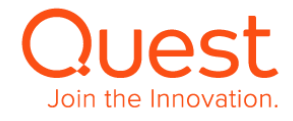

### <span id="page-6-0"></span>**ここでは、Linux 版 NetVault サーバーのインストールについて説明します。**

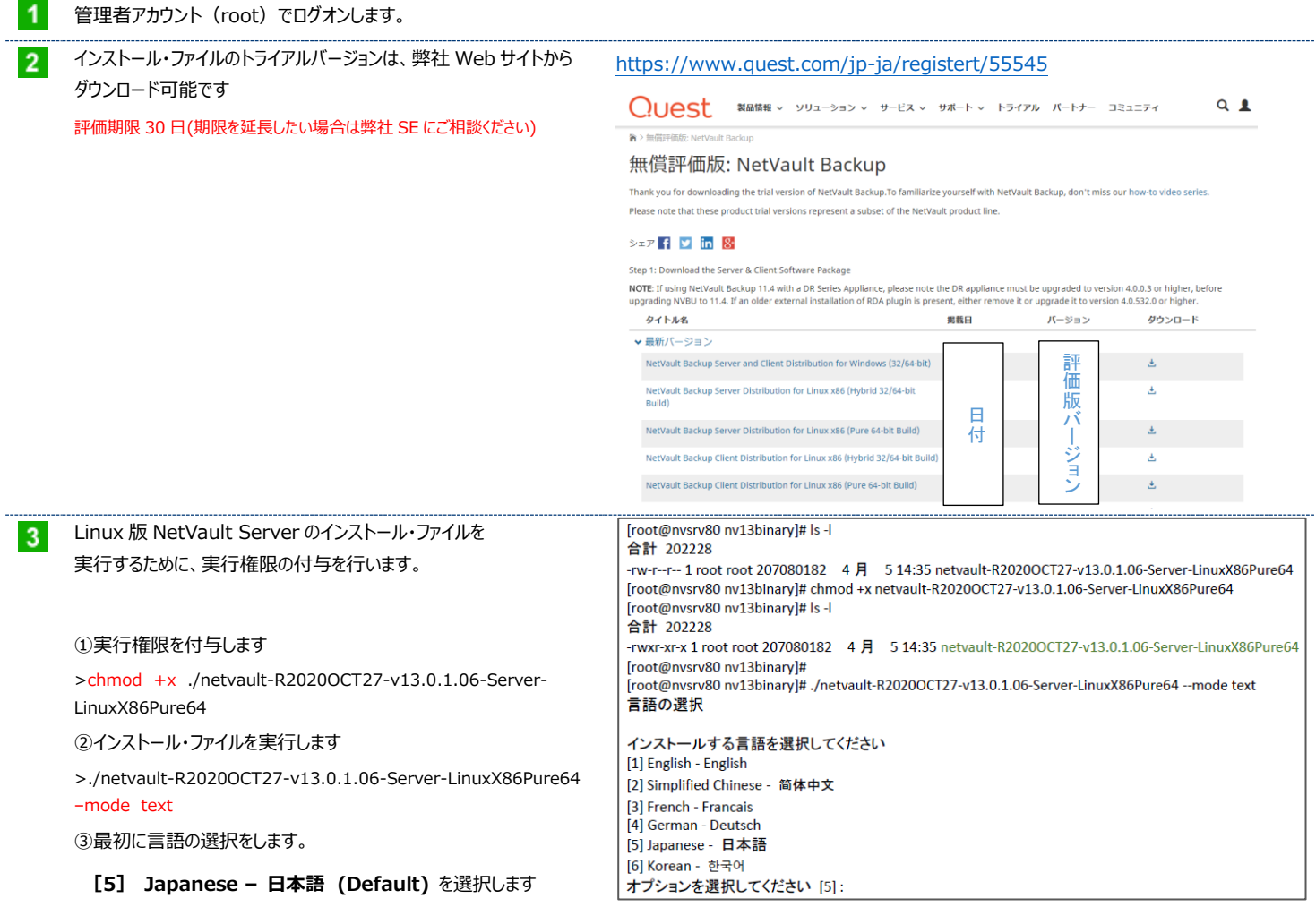

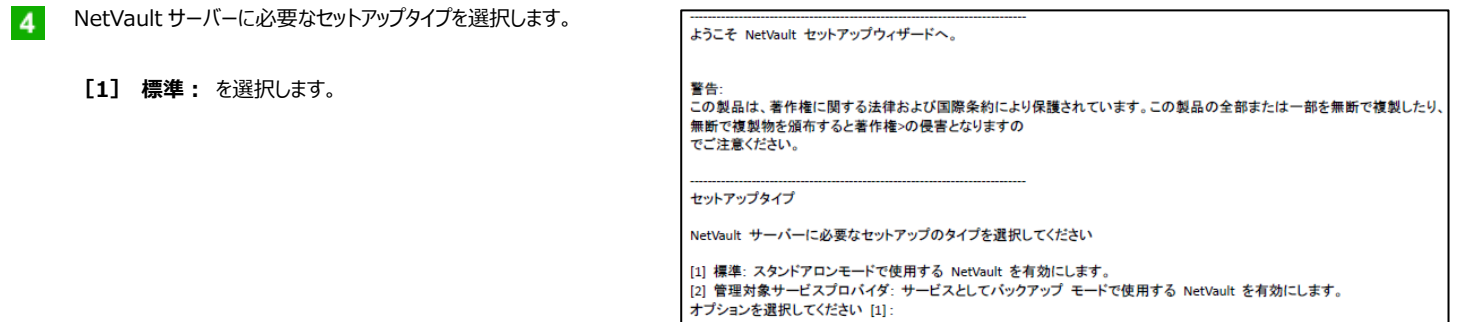

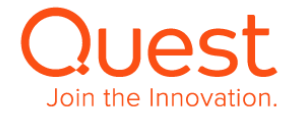

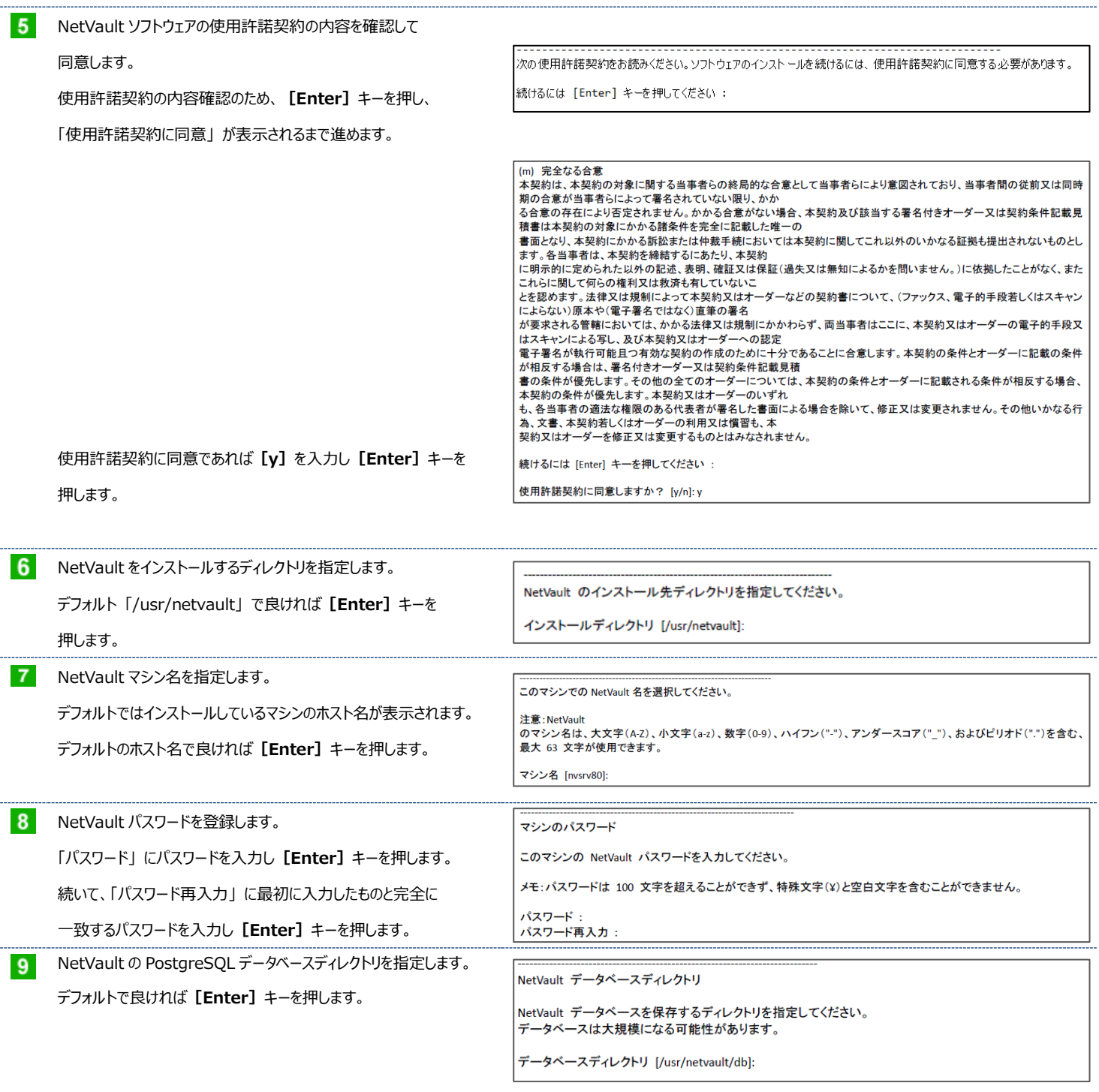

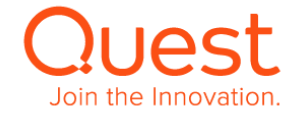

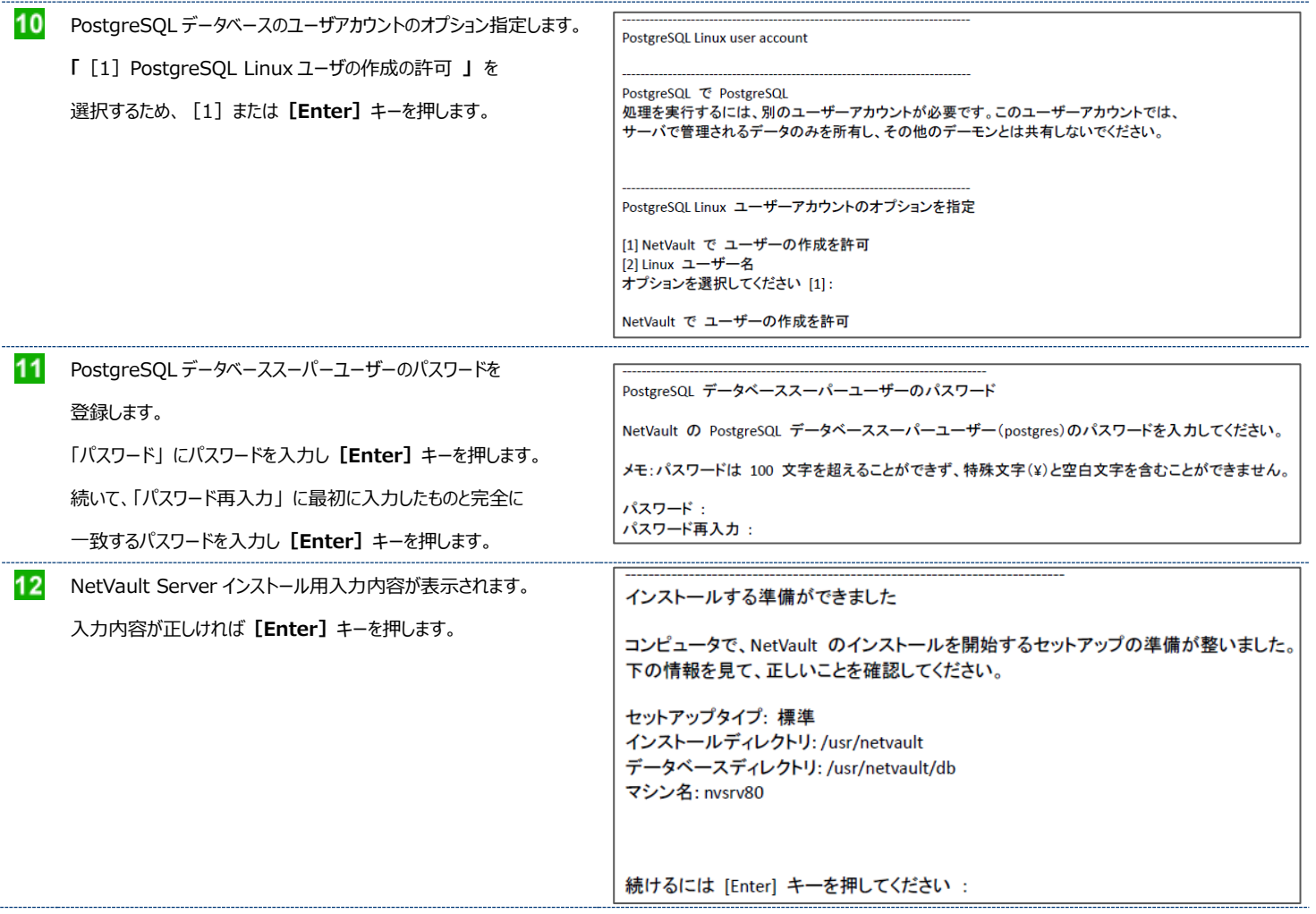

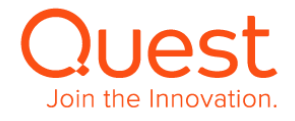

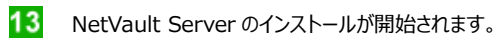

しばらくお待ちください。NetVault Backup をお使いのコンピュータにインストール中です。

インストール中<br>0% 50% 100% 

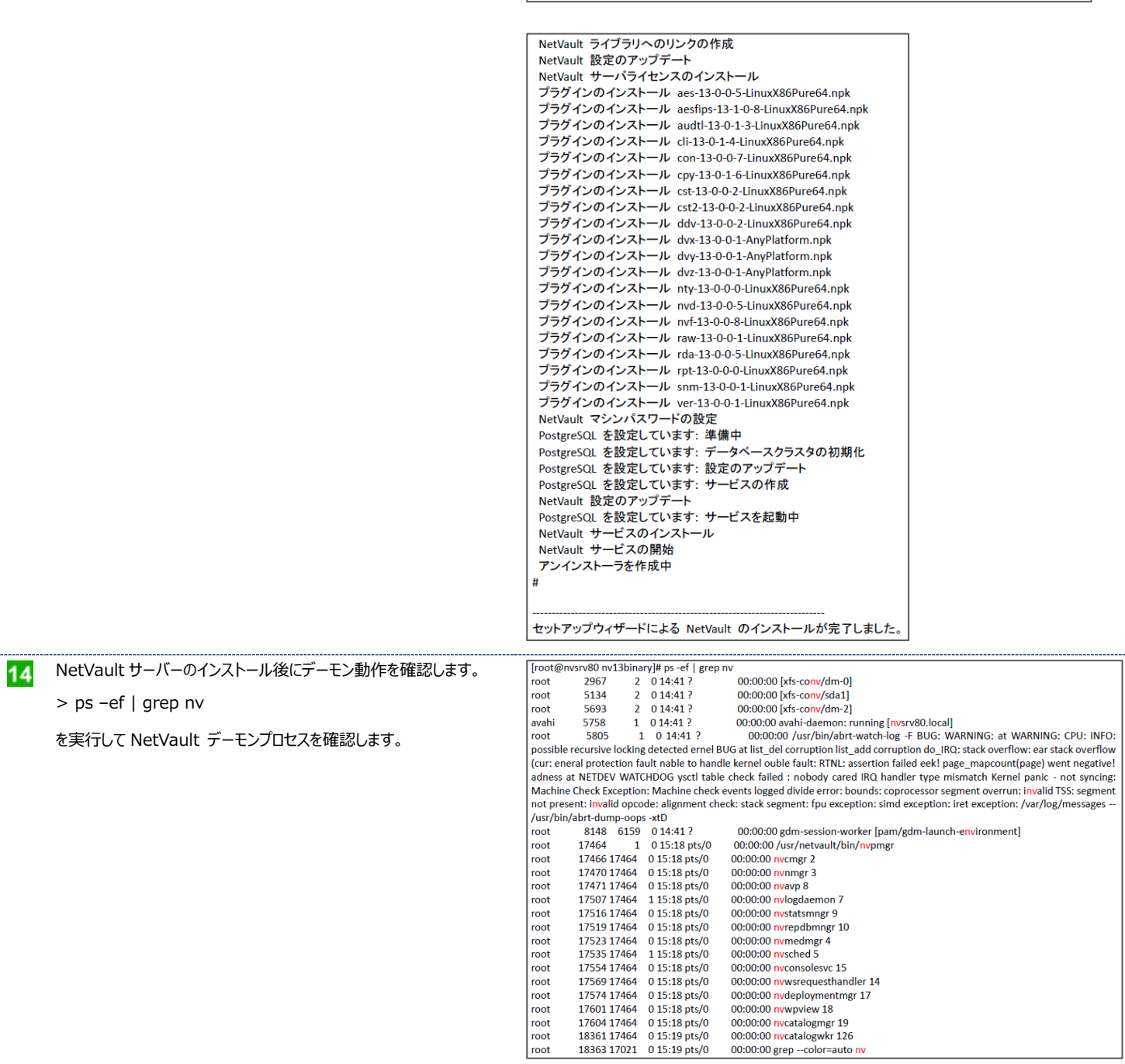

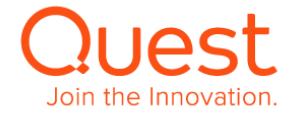

#### <span id="page-10-0"></span>**ここでは、Windows 版 NetVault サーバーのインストールについて説明します。**

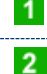

#### 管理者アカウント(administrator)でログオンします。

インストール・ファイルのトライアルバージョンの入手は、 弊社 Web サイトからダウンロード可能です 評価期限 30 日(期限を延長したい場合は弊社 SE にご相談ください)

#### <https://www.quest.com/jp-ja/registert/55545>

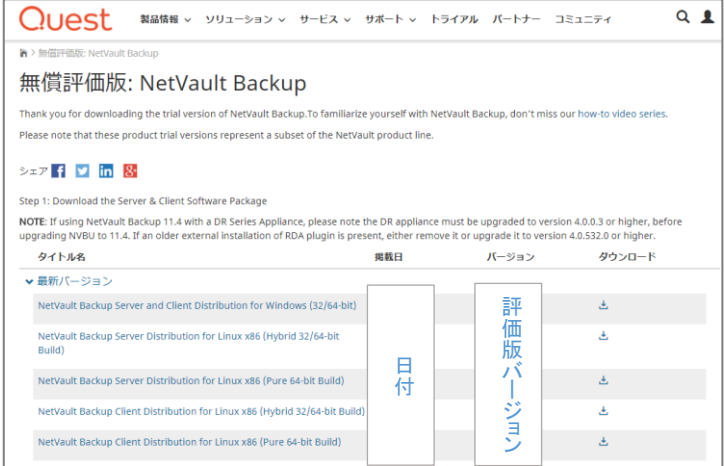

トライアルページから NetVault を選択し、NetVault Server and Client Distribution for Windows(32/64-bit)のダウンロードを 行います。ダウンロードしたファイルは圧縮されていますので解凍します。 解凍したファイルが配置されているディレクトリに移動し、 <netvault-R2020OCT27-v13.0.1.06-Server-WindowsX86Pure64.exe>ファイルを実行します。

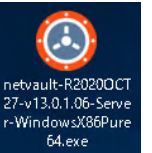

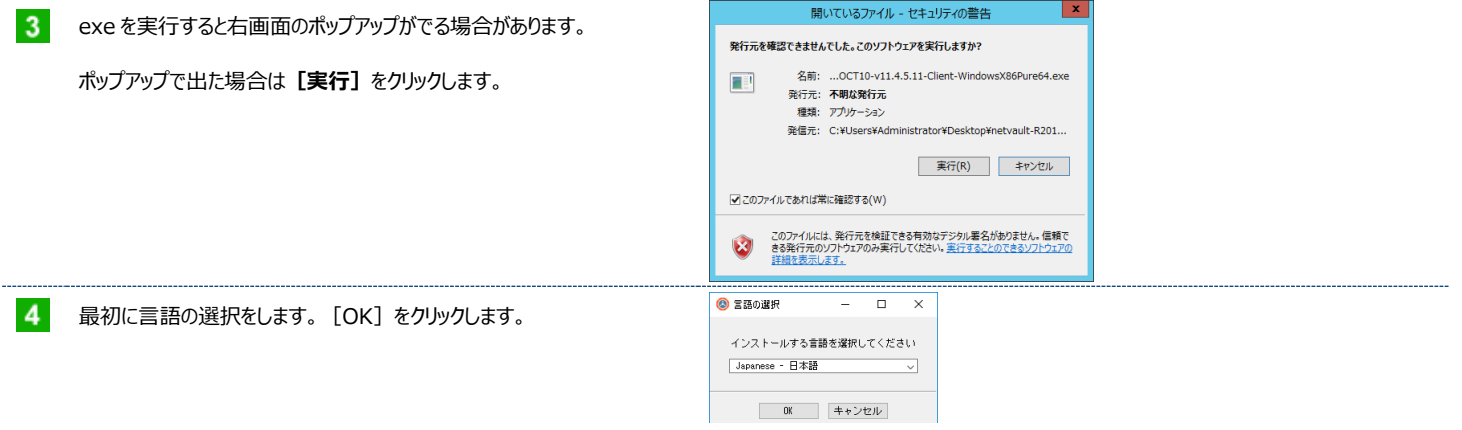

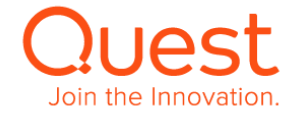

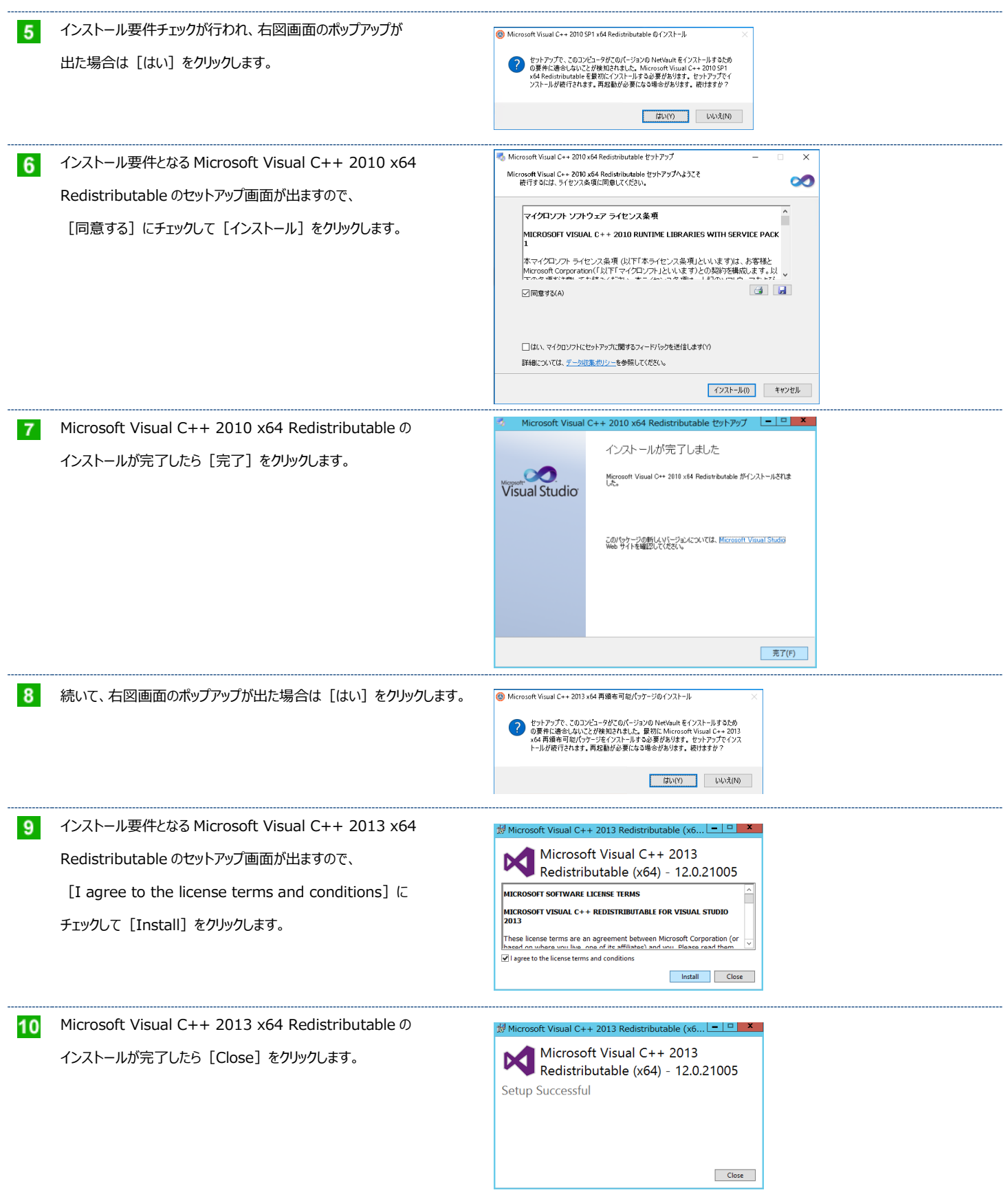

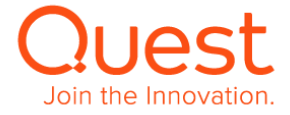

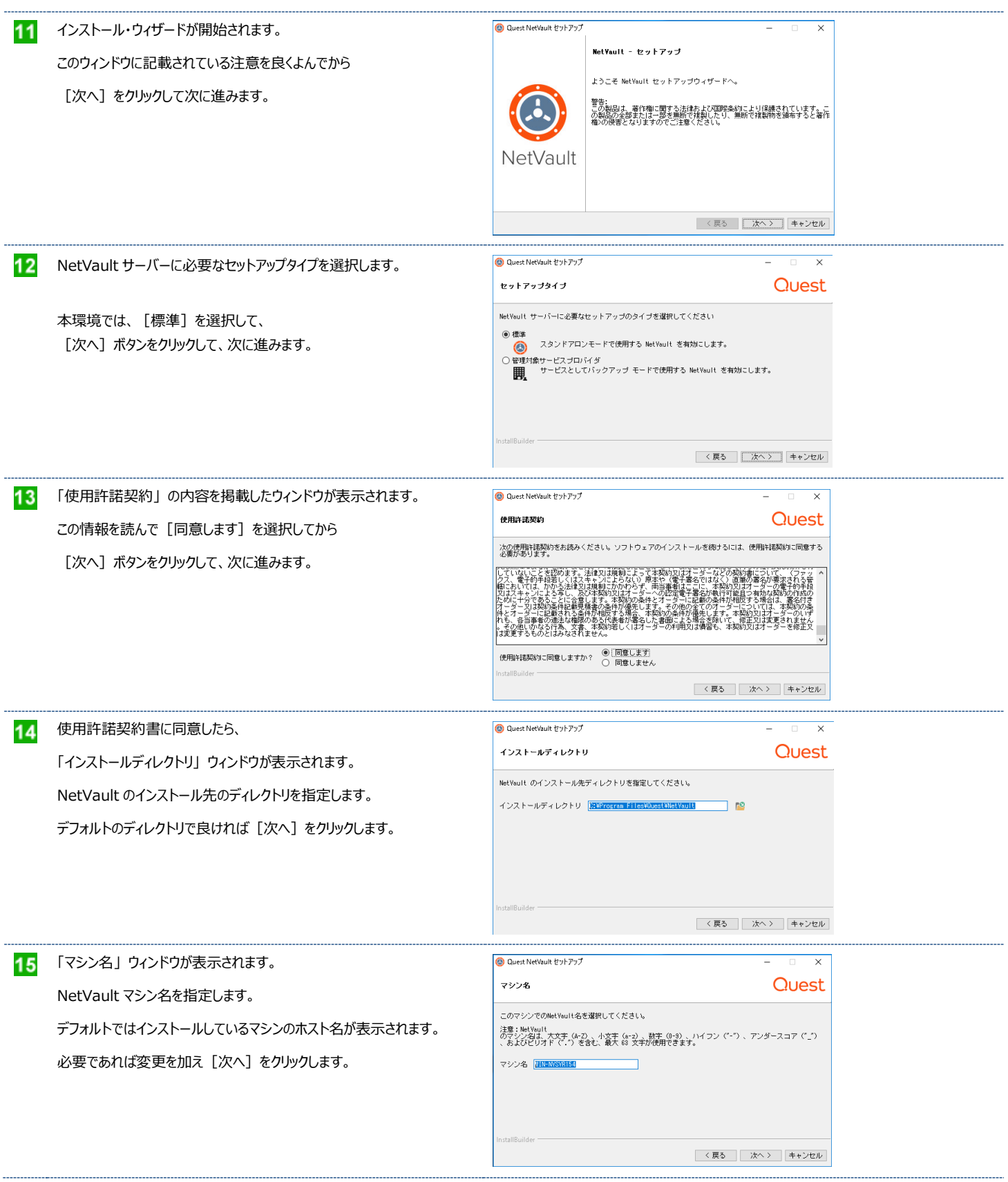

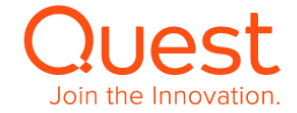

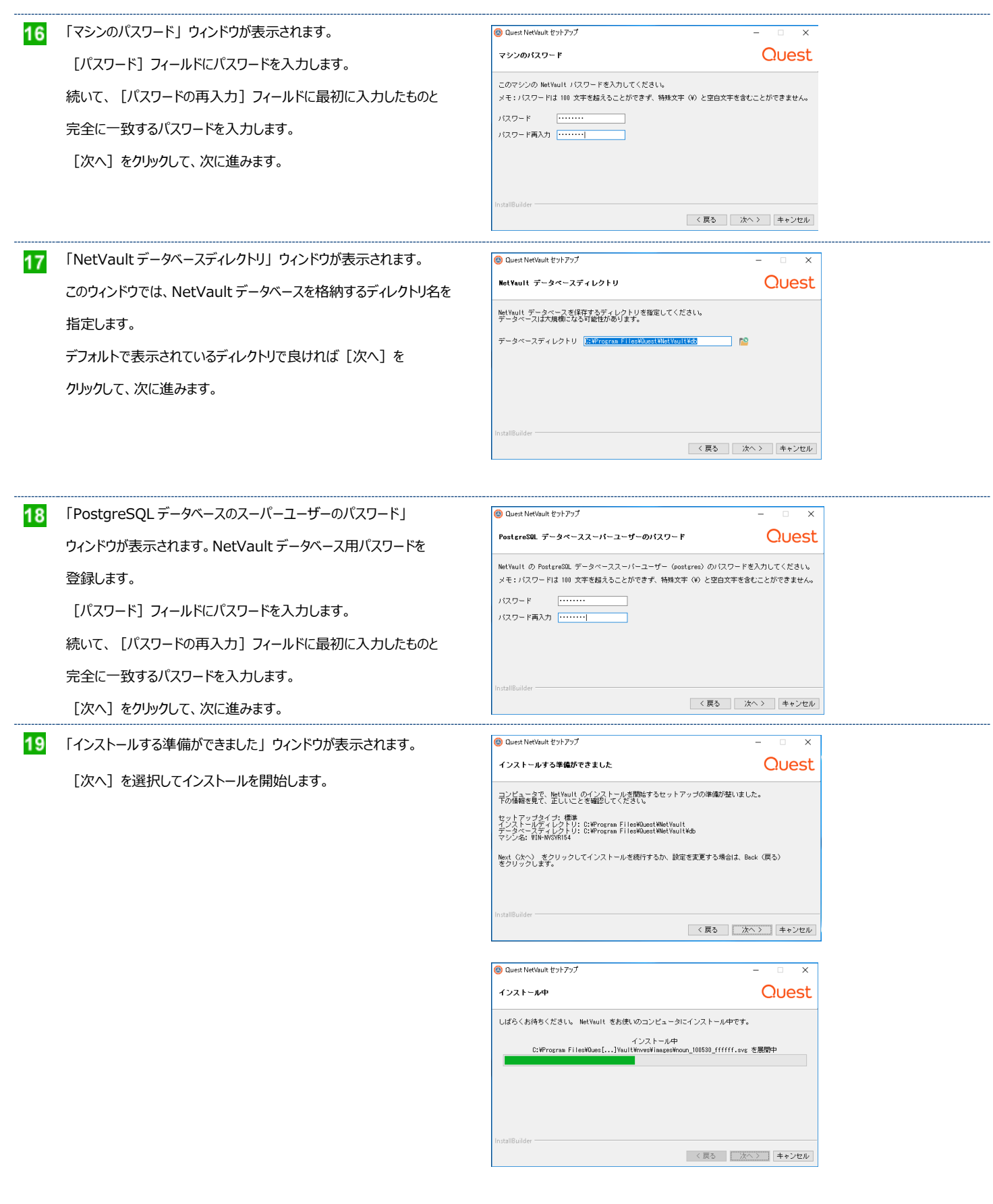

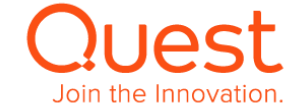

インストールの途中にコマンドプロンプトが現れます。

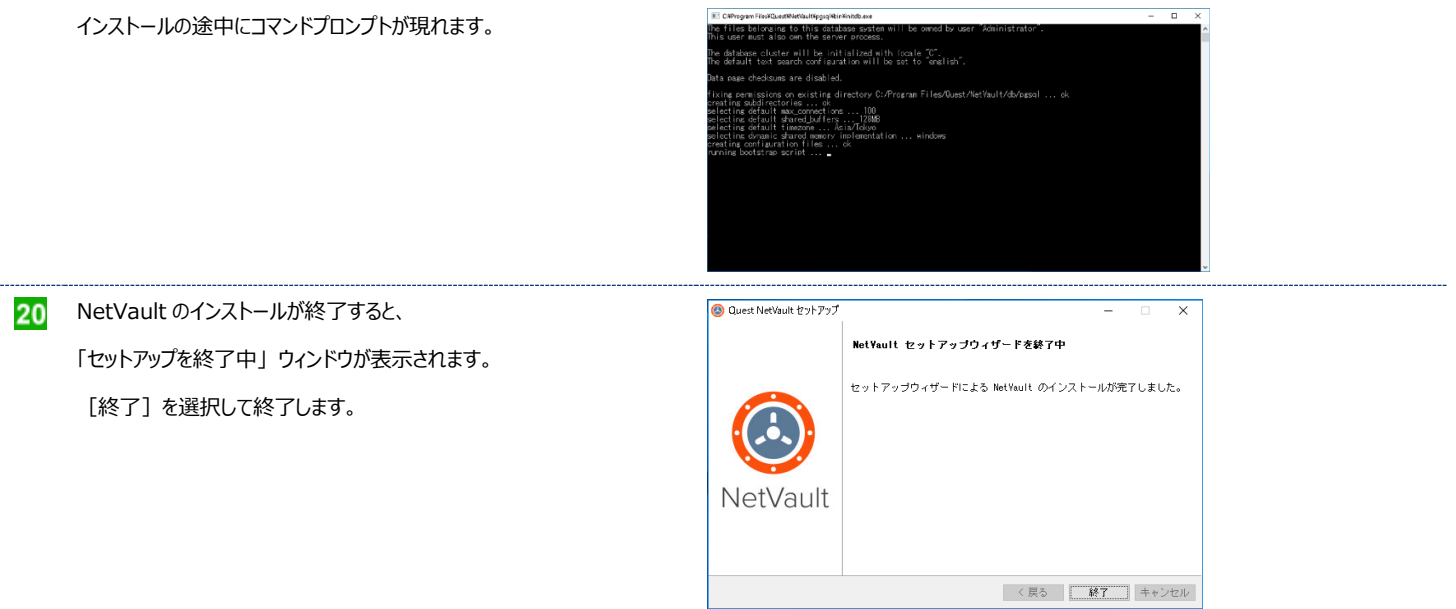

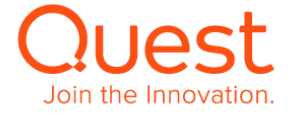

# <span id="page-15-0"></span>**第2章:クライアントのインストール**

NetVault クライアント(=1 台の NetVault サーバーからバックアップ対象マシンとして管理されるマシン) には、NetVault クライアント・モジュールをインストールします。 インストールの方法は、「第 1 章:NetVault サーバーのインストール」 とほぼ同じです。

### <span id="page-15-1"></span>**2-1. Linux x86(Pure64 または Hybrid)版のインストール**

#### **ここでは、Linux 版 NetVault クライアントのインストールについて説明します。** 管理者アカウント(root)でログオンします。 インストール・ファイルのトライアルバージョンは、弊社 Web サイトから <https://www.quest.com/jp-ja/registert/55545> ダウンロード可能です 評価期限 30 日(期限を延長したい場合は弊社 SE にご相談ください) Linux 版 NetVault Client インストール・ファイルの実行するために、  $\mathbf{R}$ [root@nvclnt71 nv13binary]# ls -I 合計 52572 -rw-r--r-- 1 root root 53829895 4 月 5 14:36 netvault-R2020OCT27-v13.0.1.06-Client-LinuxX86Pure64 実行権限の付与を行います。 [root@nyclnt71 ny13binary]# chmod +x netvault-R2020OCT27-y13.0.1.06-Client-LinuxX86Pure64 [root@nvclnt71 nv13binary]# ls -l > chmod +x ./netvault-R2020OCT27-v13.0.1.06-Client-合計 52572 -rwxr-xr-x 1 root root 53829895 4 月 5 14:36 netvault-R2020OCT27-v13.0.1.06-Client-LinuxX86Pure64 LinuxX86Pure64 [root@nvclnt71 nv13binary]# ./netvault-R2020OCT27-v13.0.1.06-Client-LinuxX86Pure64 --mode text  $\mathbf{A}$ インストールを実行します。 言語の選択 > ./netvault-R2020OCT27-v13.0.1.06-Client-インストールする言語を選択してください LinuxX86Pure64 --mode text [1] English - English [2] Simplified Chinese - 简体中文 [3] French - Francais [4] German - Deutsch 言語の選択を行います。 [5] Japanese - 日本語 [6] Korean - 하국어 オプションを選択してください [5]: [5] Japanese – 日本語 (Default) を選択します。 NetVault ソフトウェアの 「使用許諾契約」 の内容確認と ようこそ NetVault Backup セットアップウィザードへ。 同意を行います。 警告 』ロ:<br>この製品は、著作権に関する法律および国際条約により保護されています。この製品の全部または一部を無断 使用許諾契約の内容確認のために**[Enter]**キーを押し、 で複製したり、無断で複製物を頒布すると著作権>の侵害となりますのでご注意ください。 「使用許諾契約に同意」 が表示されるまで進めます。 次の使用許諾契約をお読みください。ソフトウェアのインストールを続けるには、使用許諾契約に同意する必要が あります。 続けるには [Enter] キーを押してください: 6 続けるには [Enter] キーを押してください: 使用許諾契約に同意であれば**[y]**を入力し**[Enter]**キーを 使用許諾契約に同意しますか? [v/n]: y 押します。 NetVault インストール先ディレクトリを指定します。 NetVault のインストール先ディレクトリを指定してください。 デフォルトの「/usr/netvault」で良ければ [Enter] キーを インストールディレクトリ [/usr/netvault]: 押します。

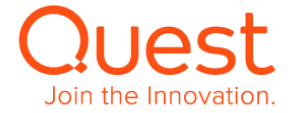

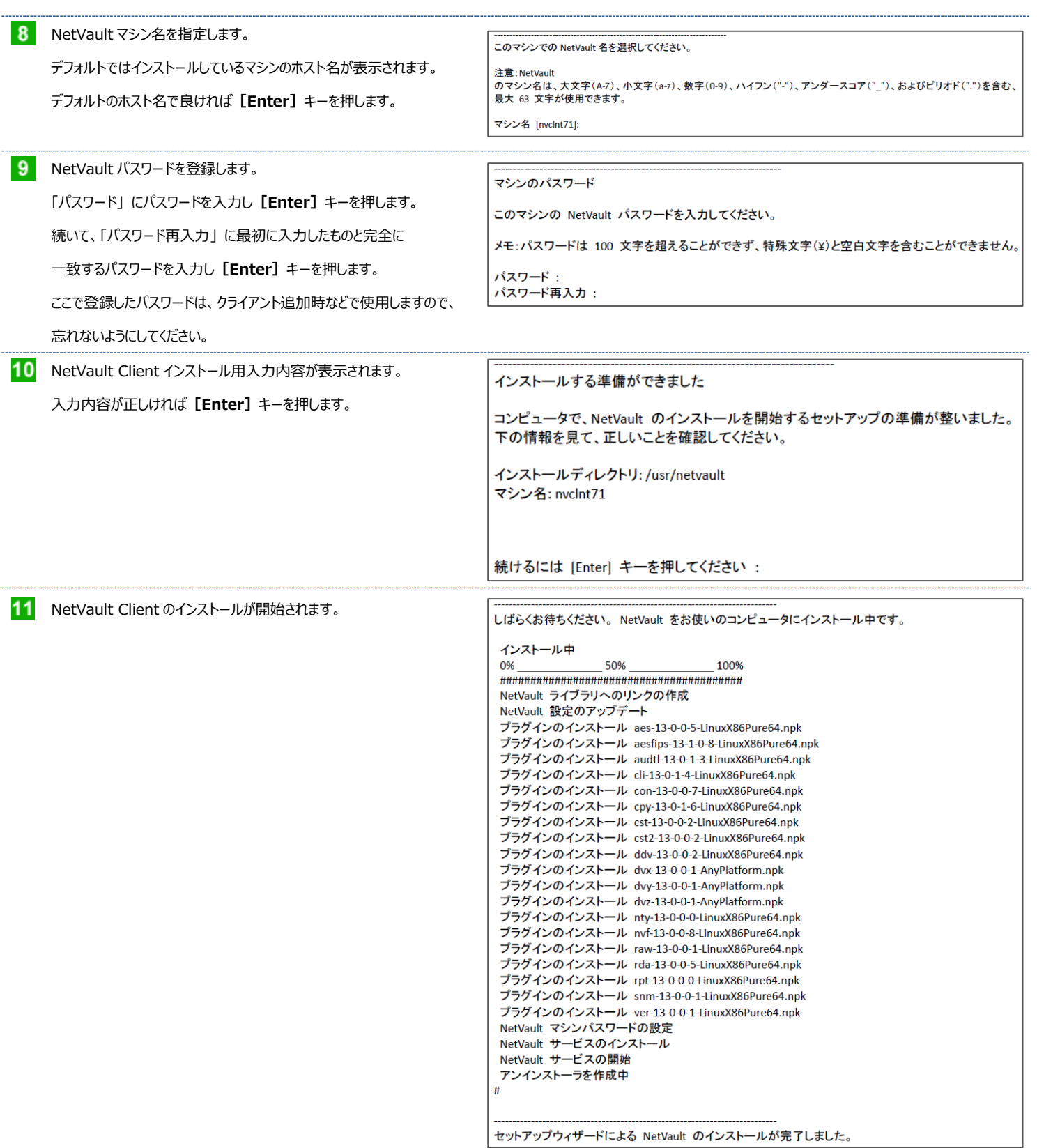

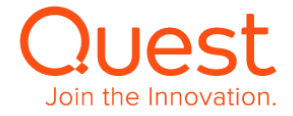

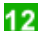

### 12 NetVault Client インストール後にデーモン動作を確認します。

> ps –ef | grep nv

で NetVault デーモンプロセスを確認します。

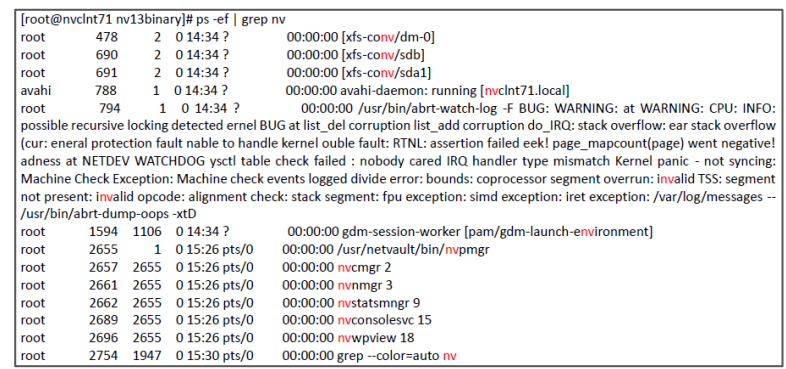

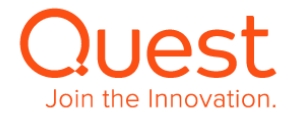

### <span id="page-18-0"></span>**ここでは、Windows 版 NetVault クライアントのインストールについて説明します。**

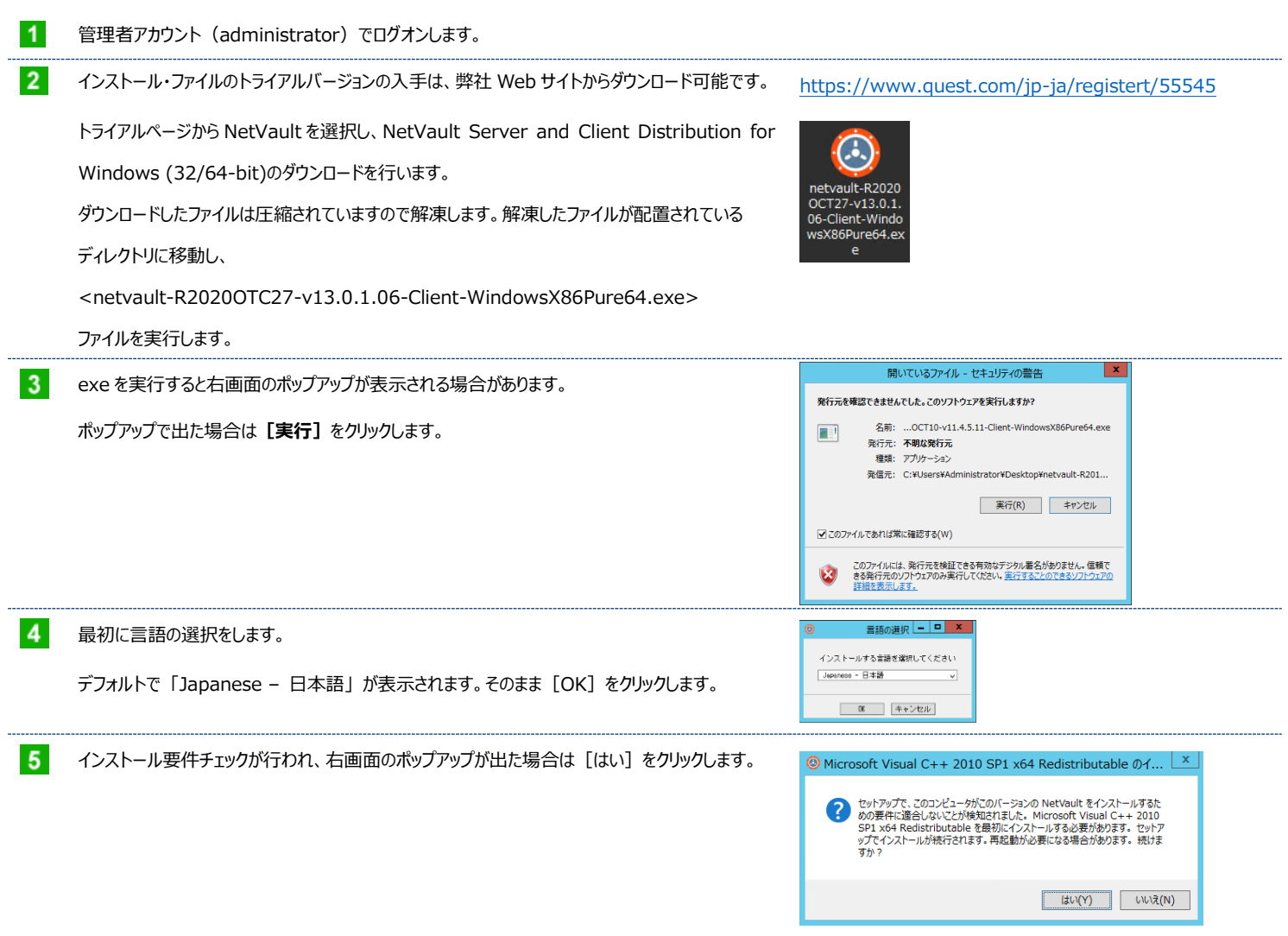

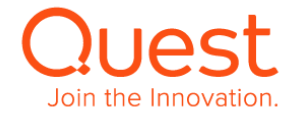

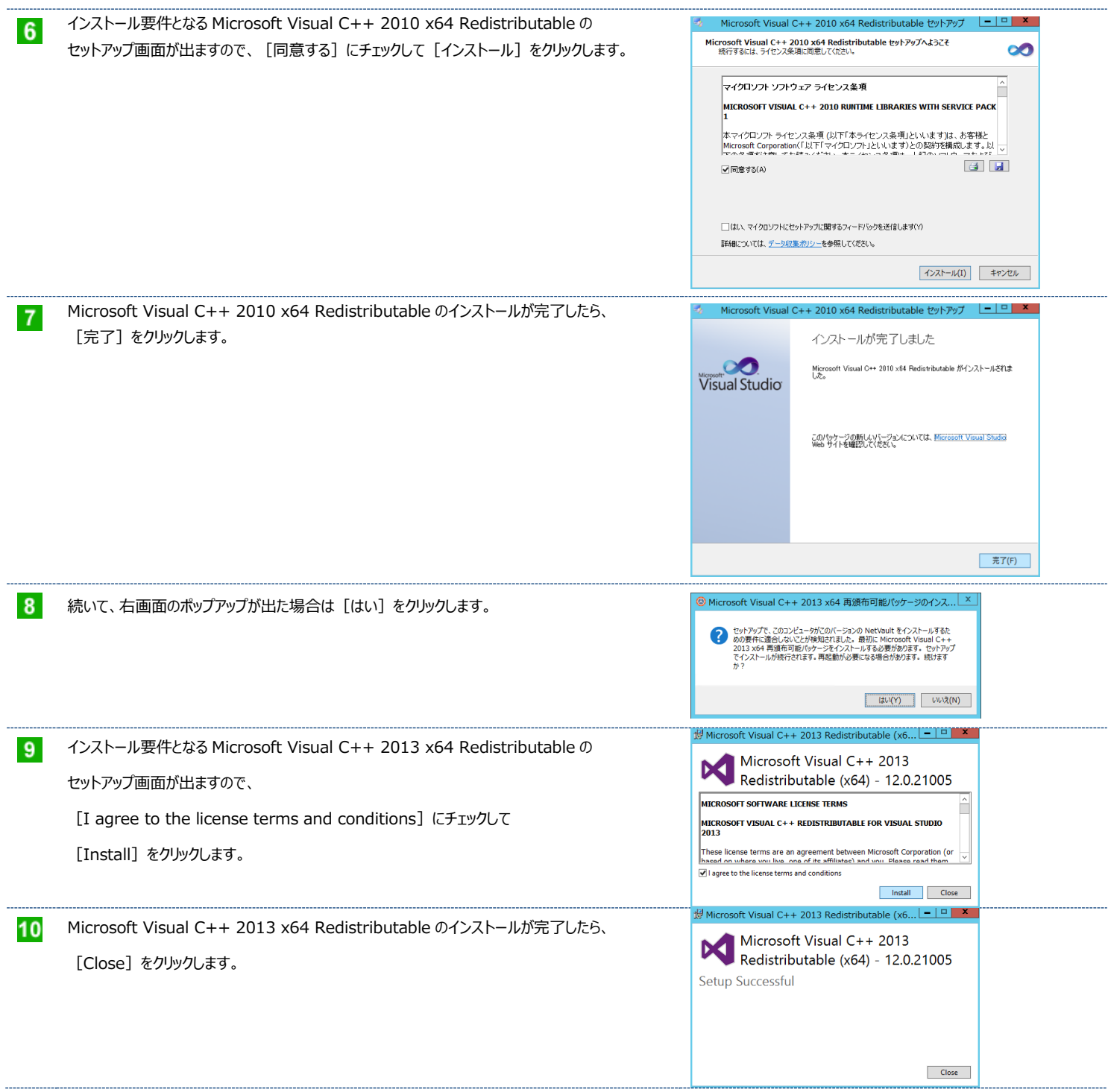

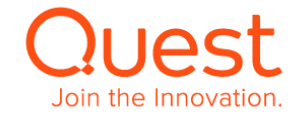

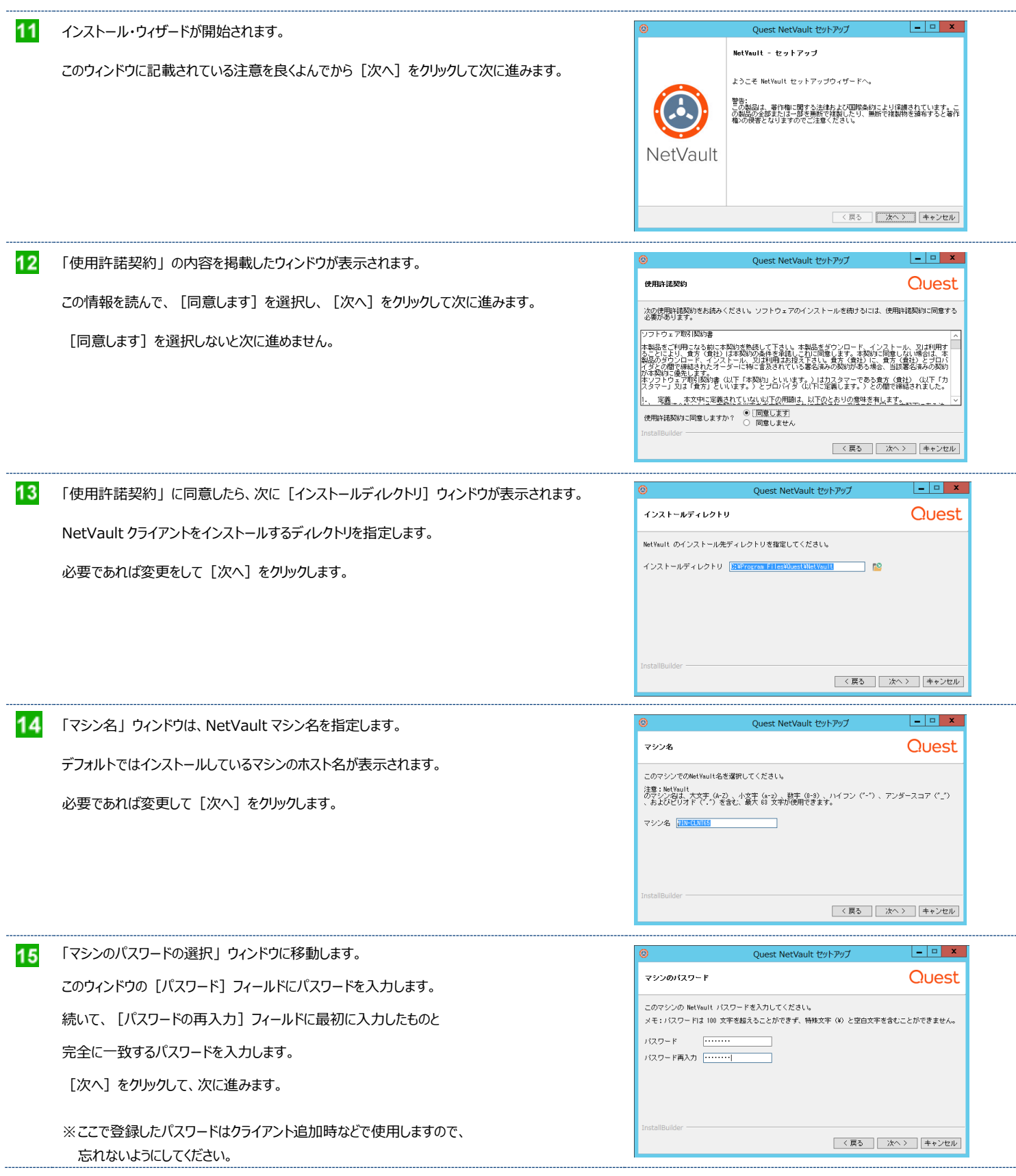

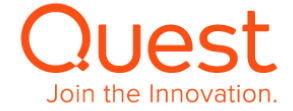

 $\overline{\phantom{a}}$ 

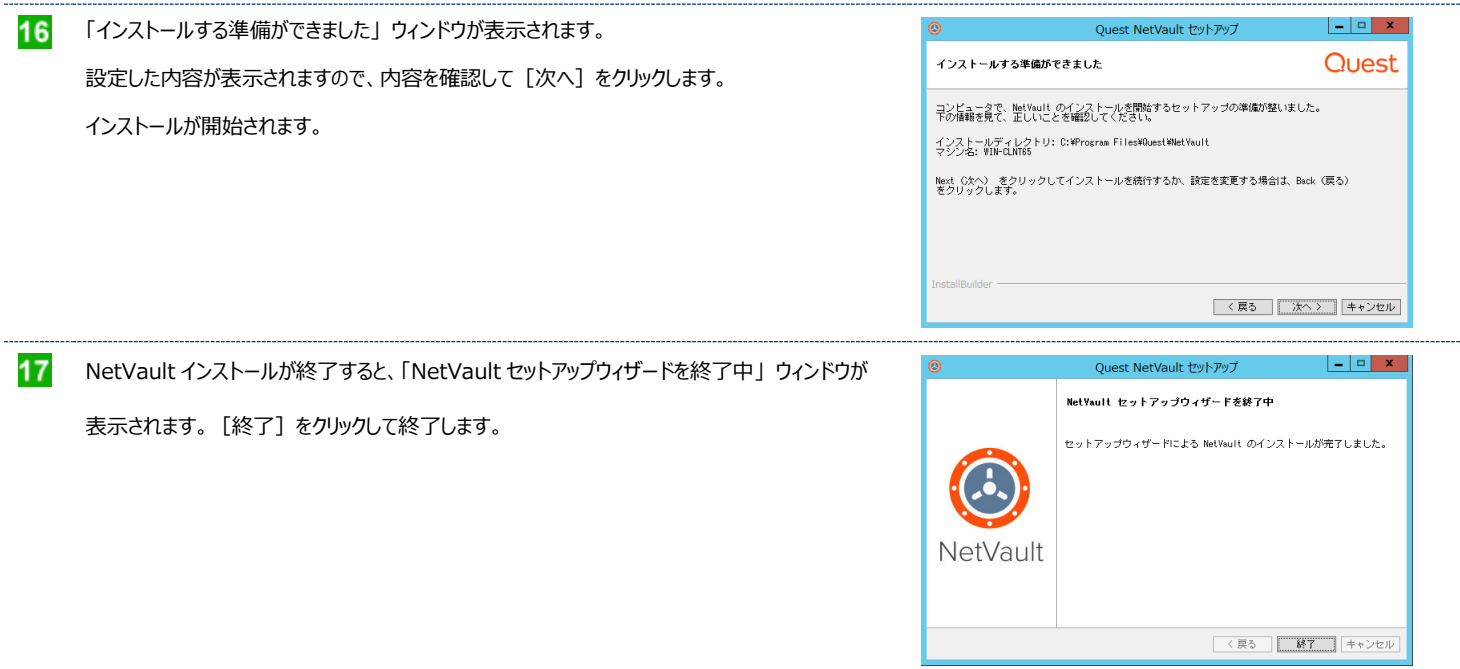

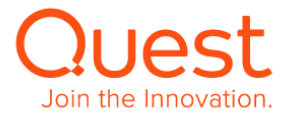

## <span id="page-22-0"></span>**第3章:NetVault Console を起動する**

NetVault サーバー自身もしくは NetVault サーバーのポート 8443 にアクセスできるマシンのウェブ・ブラウザを使用して NetVault Server Console を起動します。サポートされているブラウザは、インストール要件の「**ブラウザ**」を参照ください。

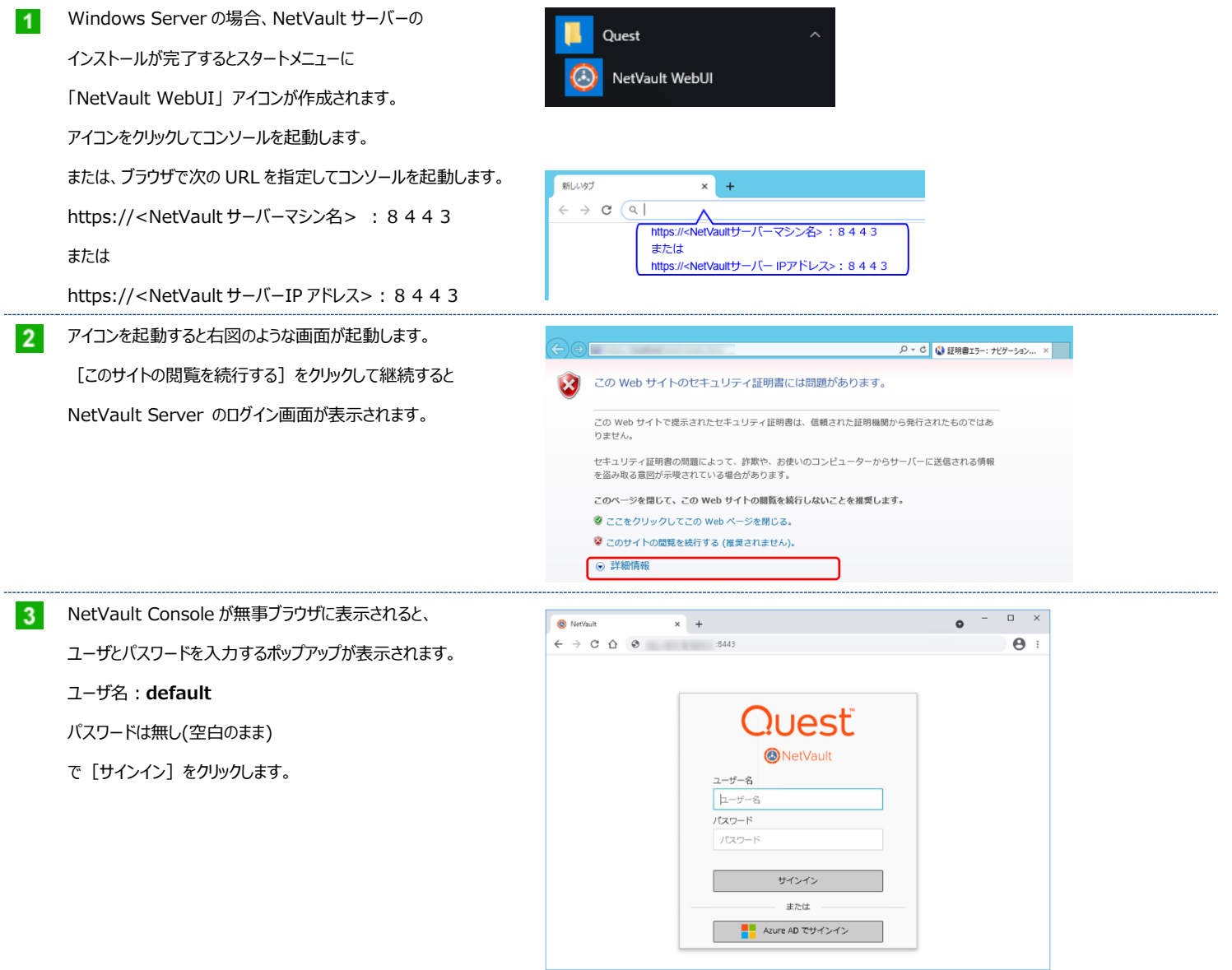

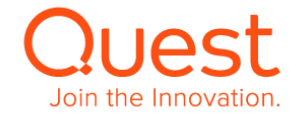

#### NetVault Console が表示されます。

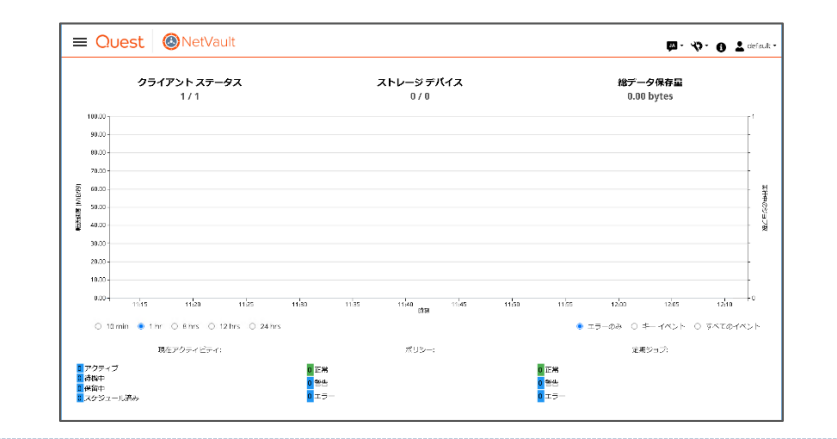

#### **Memo1**

初めてのログイン時、NetVault Console が英語で 表記されている場合があります。

右上の吹出しアイコンをドリルダウンして言語設定を 表示させ [Japanese(ja)] を選択すると 日本語表記に変更されます。

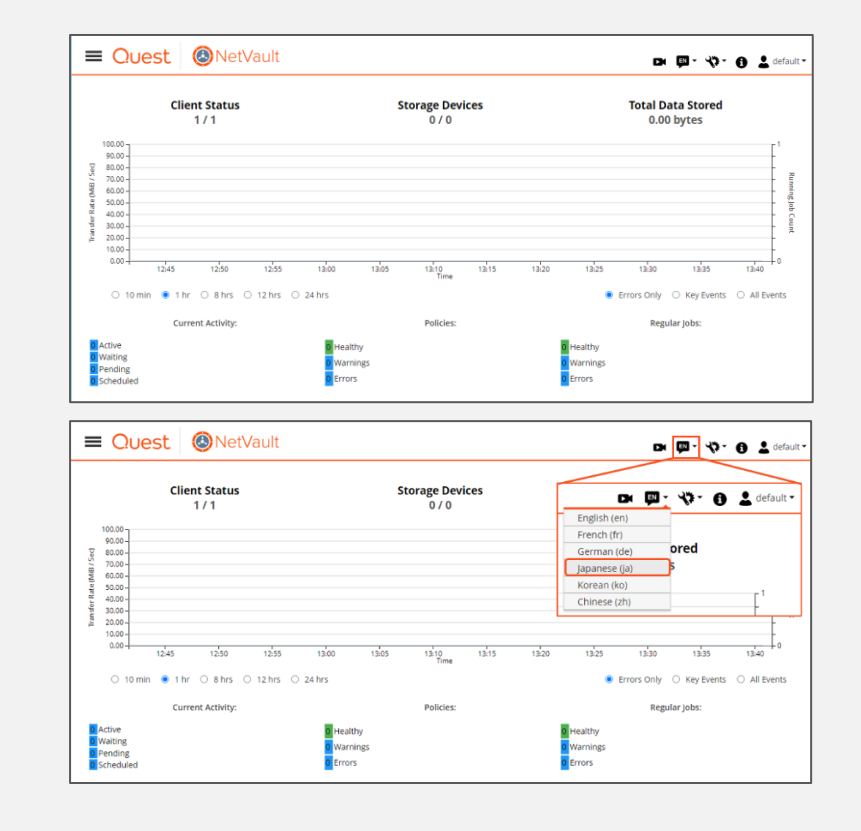

#### **Memo2**

NetVault Console の背景色を黒色で表示することができます。

右上の歯車アイコンをドリルダウンして

[アプリケーションの設定]を表示することにより、

お好みのテーマ(背景色)に変更することができます。

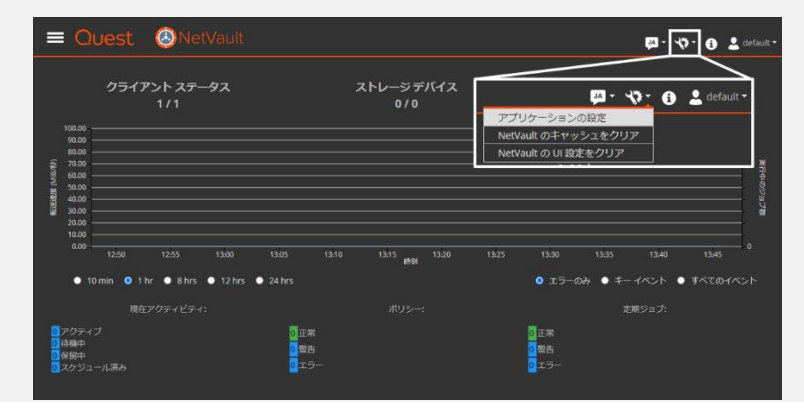

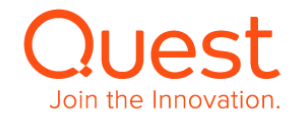

アプリケーションの設定のカラーパレットを [ダークテーマ]に 変更すると黒を基調とする背景色に変更されます。 デフォルトは [ライトテーマ] で、白を基調とする背景色に なっています。 ナビゲーションドロワーを自動的に非表示]は

左サイドメニューを自動で非表示させる機能です。

アプリケーションの設定 アプリケーションの設定 ■ ナビゲーションドロワーを自動的に非表示 (デフォルト:true) ● ライトテーマ(デフォルト)<br>◎ ダークテーマ アクションの表示形態 ● ページ下部のボタン(デフォルト)<br>● コンテキストメニュー 時間の形式 ● 12 時間 (AM/PM)<br>● 24 時間 (デフォルト)  $\mathbb{R}^n$ Auto :  $\begin{array}{|c|c|c|c|c|}\hline & \hspace{-0.15cm}\textbf{\emph{q}}\to 0\text{K} \end{array}$ 

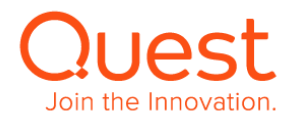

### <span id="page-25-0"></span>**第4章:NetVault クライアントを NetVault サーバーに追加する**

1台の NetVault サーバーで、複数の NetVault クライアントのバックアップ/リストアをまとめて行うには、下記手順に従ってバックアップ対象とする NetVault クライアントを NetVault サーバーに追加する作業が必要になります。

### <span id="page-25-1"></span>**4-1. NetVault クライアントを追加する**

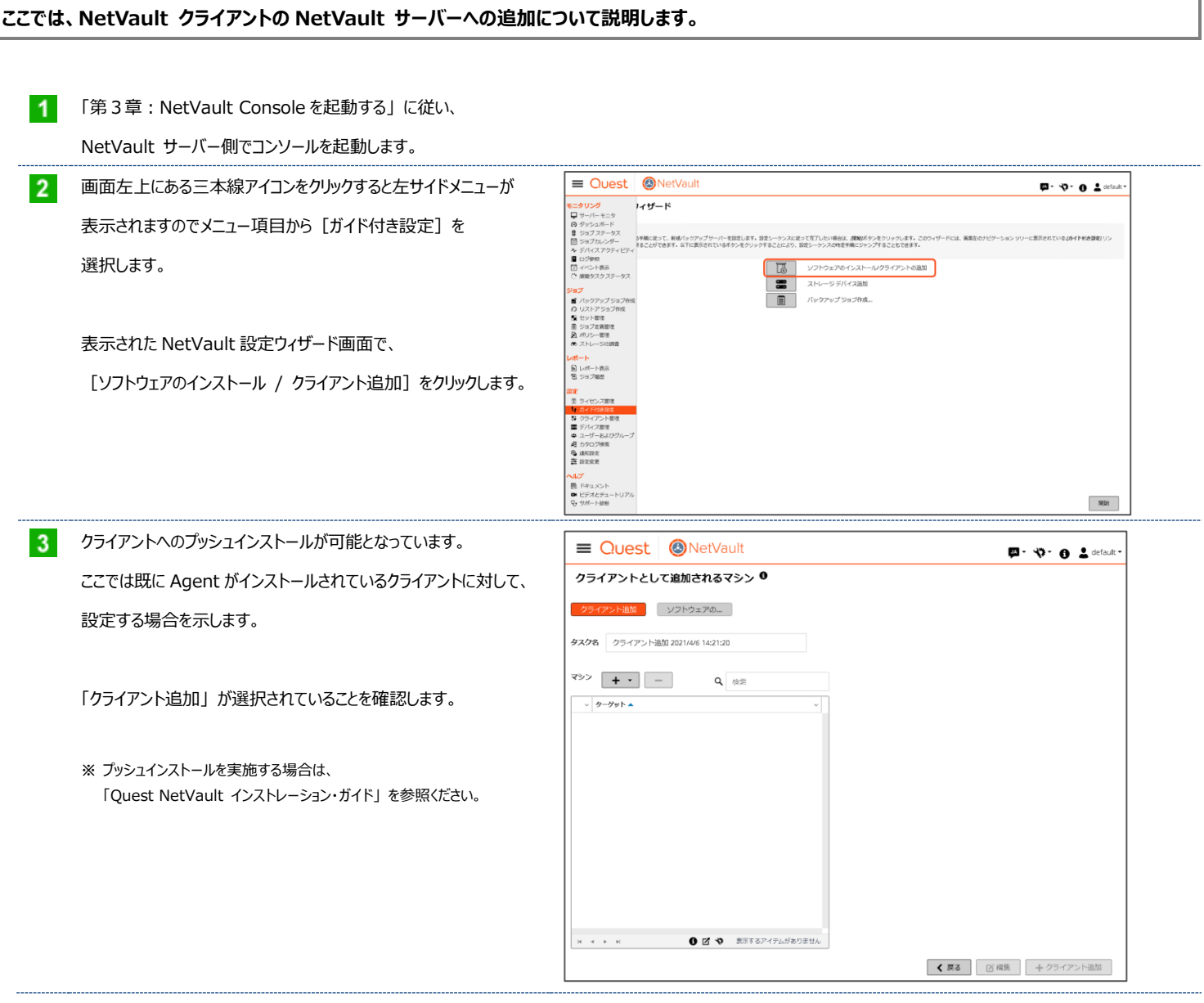

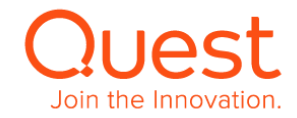

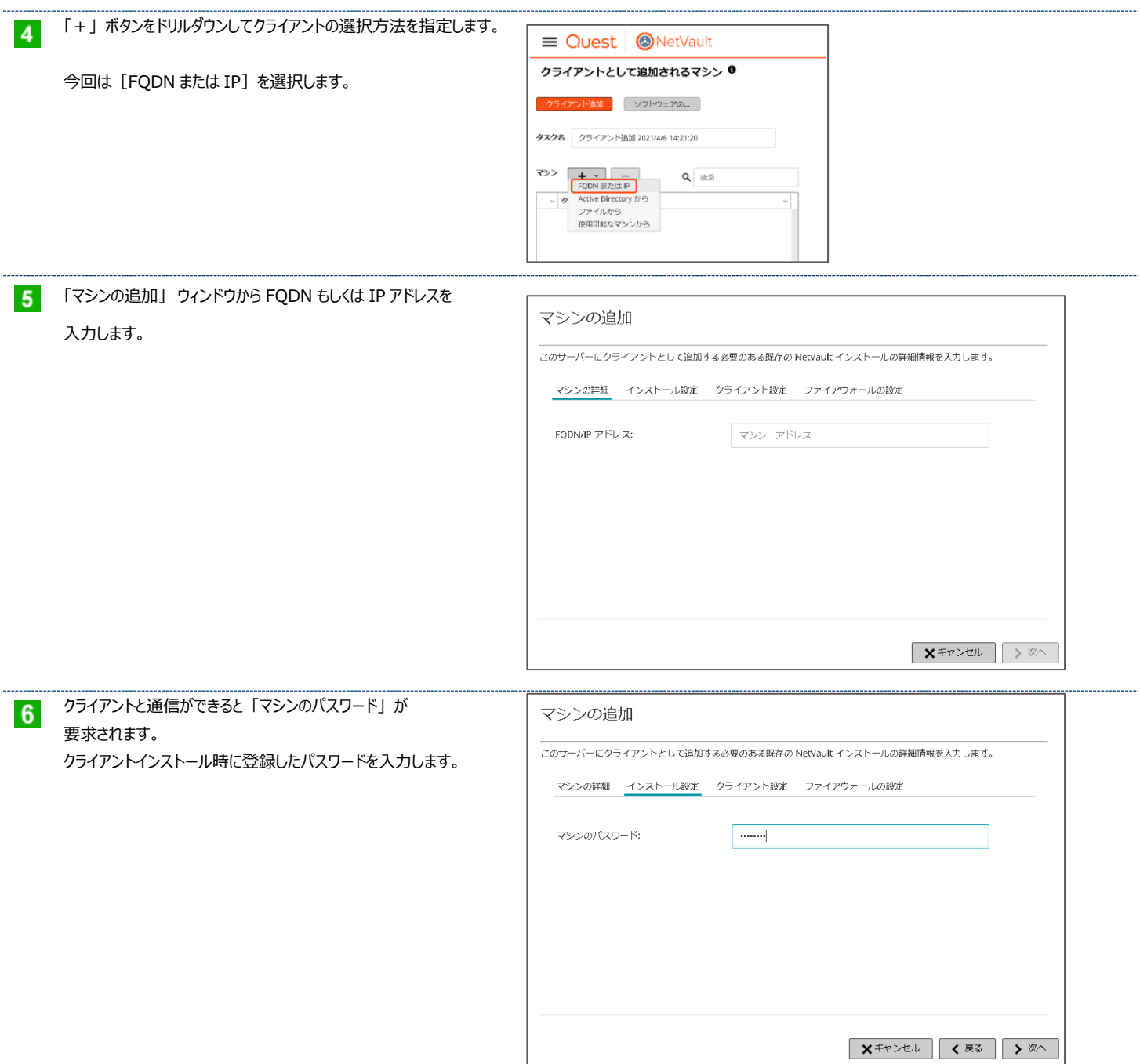

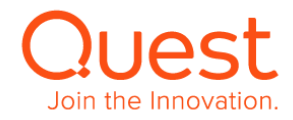

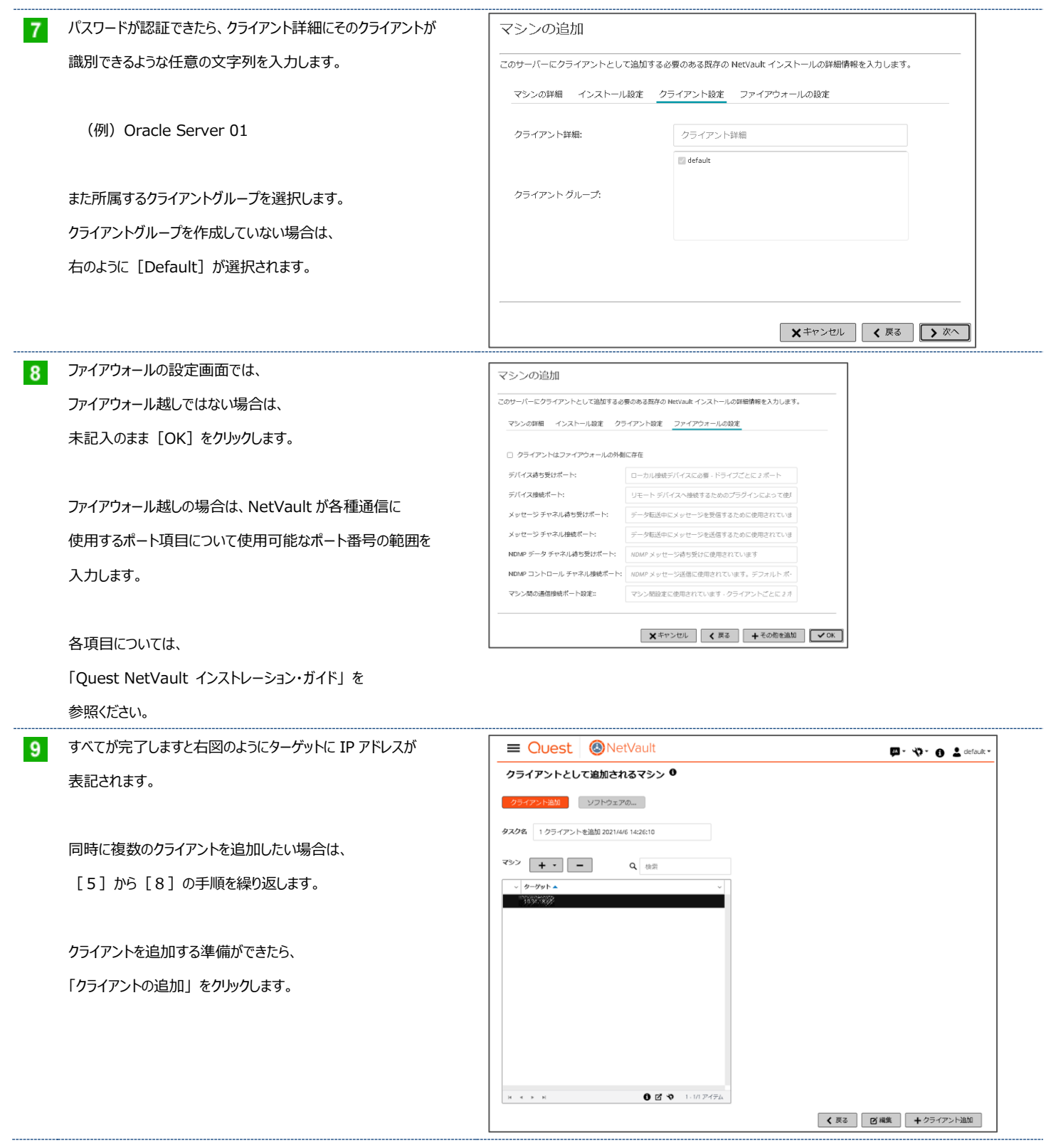

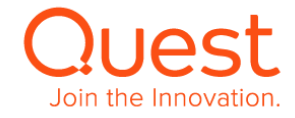

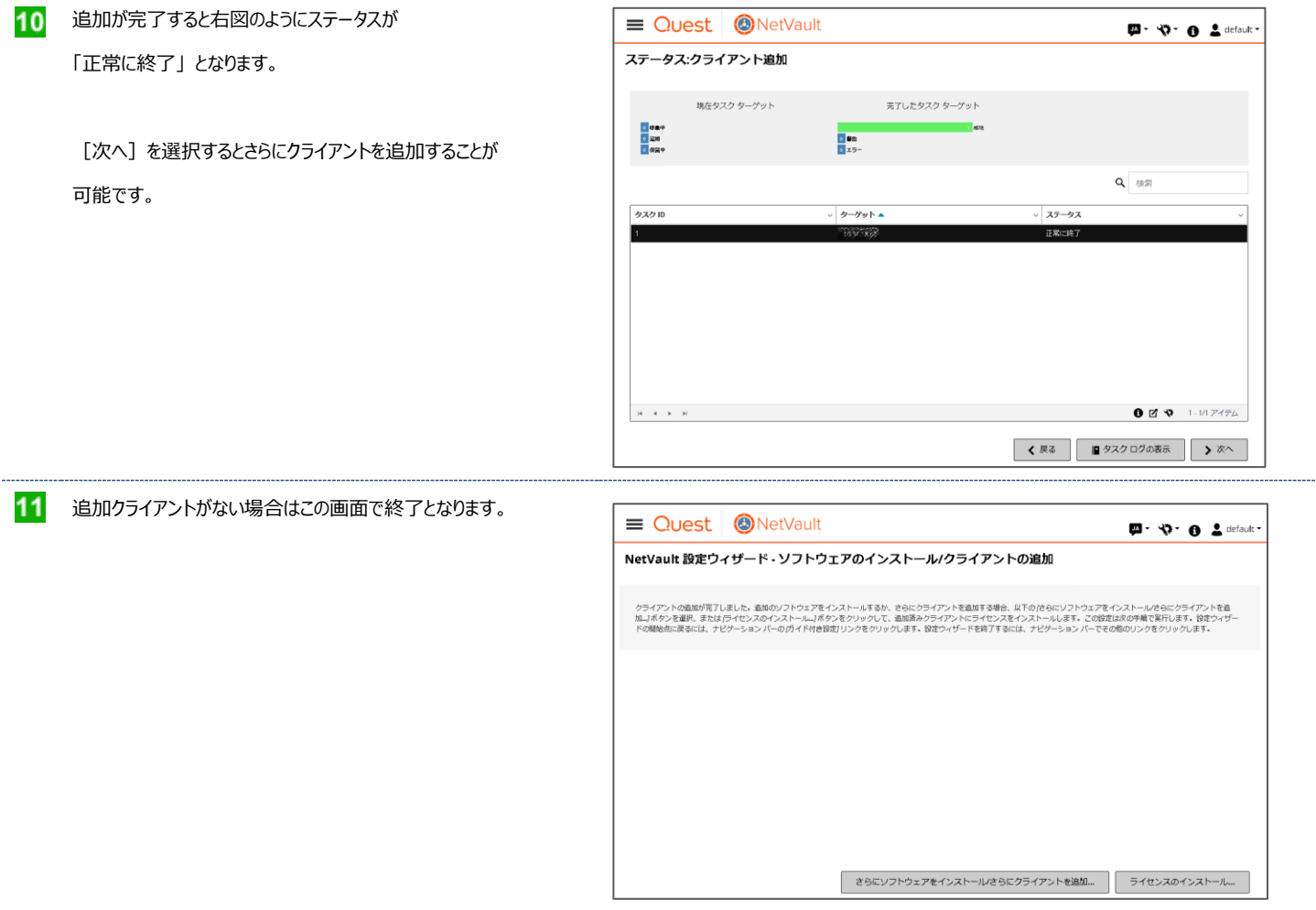

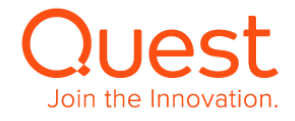

### <span id="page-29-1"></span><span id="page-29-0"></span>**5-1. 仮想テープライブラリを使用する**

追加」 ウィンドウが表示されます。

 $2<sup>1</sup>$ 

「次へ」をクリックします。

[仮想テープ ライブラリ/メディアチェンジャ]を選択し、

#### **ここでは、仮想テープライブラリの作成と NetVault サーバーへの追加について説明します。**

最新の NetVault 対応単体ドライブ・VTL・テープライブラリリストは下記からダウンロードできます。 <https://support.quest.com/ja-jp/download/downloads?id=6109720> (NetVault - Supported VTLs, Libraries, Tape and Optical Drives 参照)

**イント 起動した NVBU Console から [デバイス管理] をクリックし、** 「デバイスおよびストレージ階層の管理」 ウィンドウが 表示された後、[+デバイス追加]をクリックします。

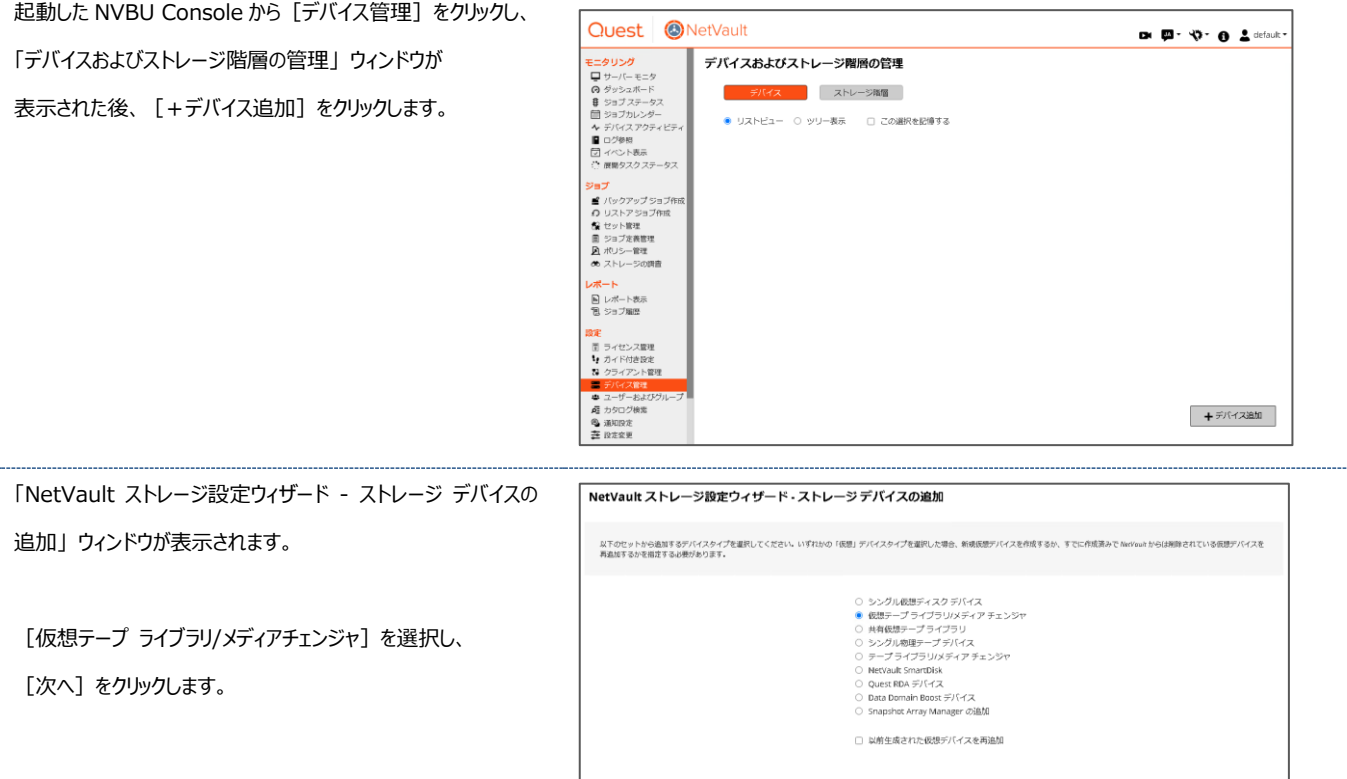

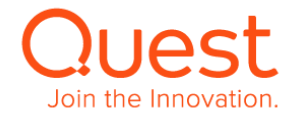

│ く戻る │ │ 〉 次へ │

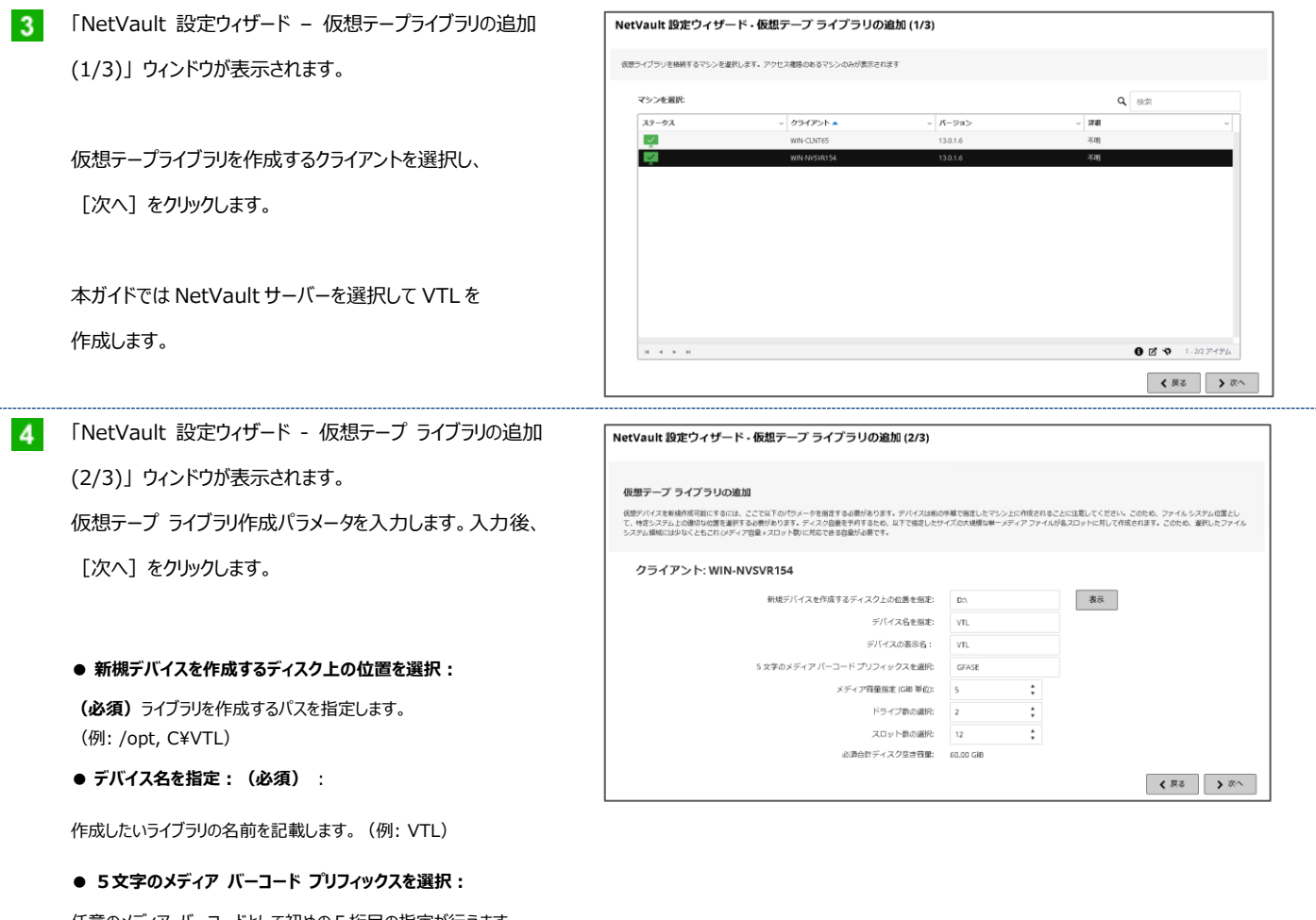

任意のメディア バーコードとして初めの5桁目の指定が行えます。 ランダムなデフォルト値が設定されています。

#### ● **メディア容量指定(GiB 単位):(必須)**

仮想メディア1本あたりの容量を設定します。整数のみ入力可。 デフォルト値は 32 です。

**● ドライブ数の選択: (必須)** 

ライブラリに搭載するドライブ数を入力します。デフォルト値は2。

#### **● スロット数の選択: (必須)**

ライブラリに搭載するスロット数を入力します。デフォルト値は16。

仮想テープライブラリの作成の為に、最終的に使用されるディスク容量は Web GUI 下部にある、「必須合計ディスク空き容量」に表示されますので、作成先ディス クの空き容量の範囲内に収まるようご注意ください。計算方法は、メディア容量 x スロット数 となります。

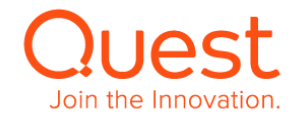

仮想テープライブラリが作成されます。

デバイスを追加しない場合はこの画面で終了となります。

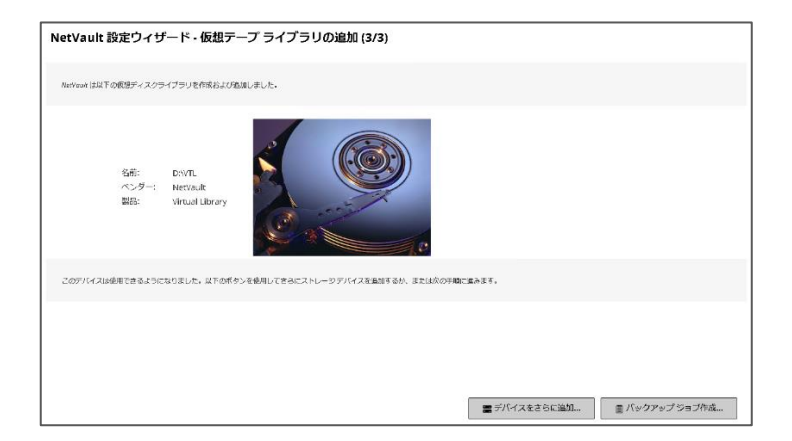

#### $5<sub>5</sub>$ [デバイス管理]を再度クリックし、

「デバイスおよびストレージ階層の管理」 ウィンドウに移動すると 追加した仮想テープライブラリが

**テープ ライブラリ: <NetVault マシン名>: <仮想ライブ ラリへのパス> ドライブ: # スロット: #**

と表示されます。

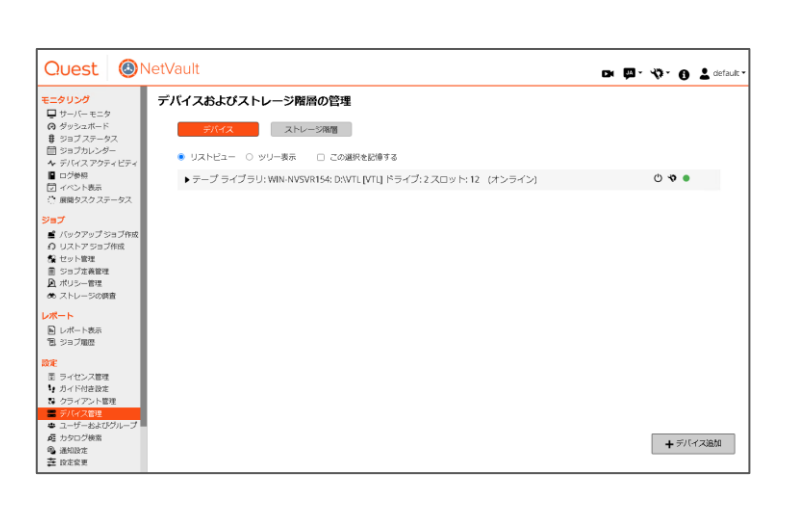

[▶]をクリックすると、追加された仮想テープライブラリの詳細 情報が表示されます。

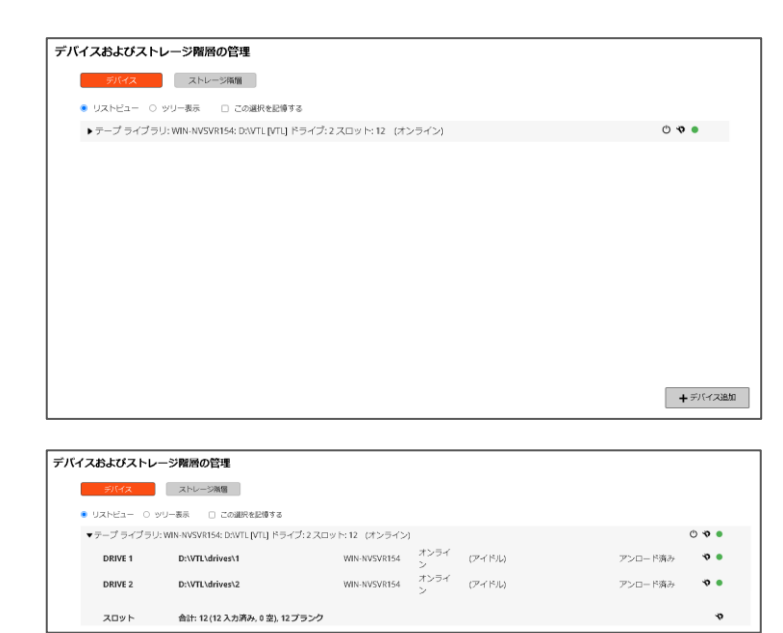

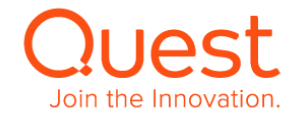

#### <span id="page-32-0"></span>**ここでは、オートローダ/テープ ライブラリの NetVault サーバーへの追加について説明します。**

起動した NVBU Console のメニューから  $\blacktriangleleft$ [デバイス管理]をクリックします。 「デバイスおよびストレージ階層の管理」 ウィンドウが 表示されます。 右下の[+デバイス追加]をクリックします。

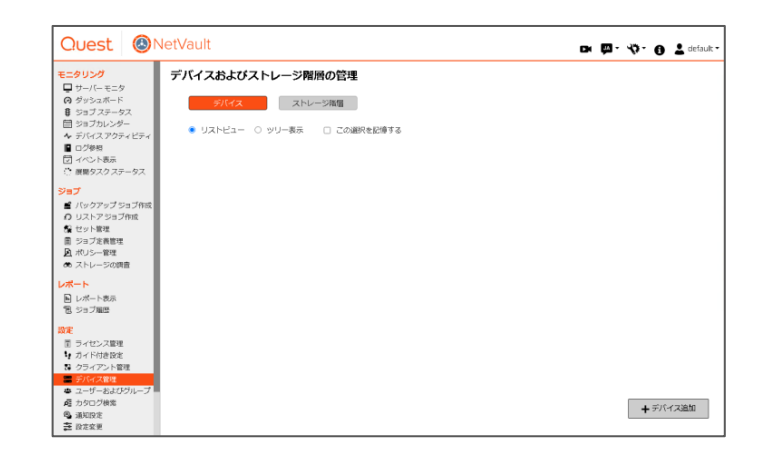

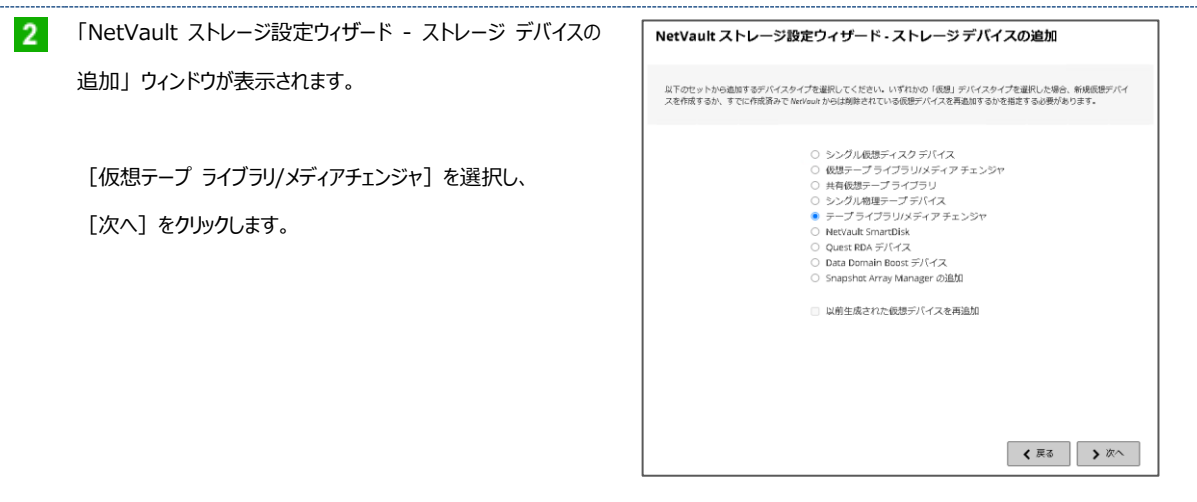

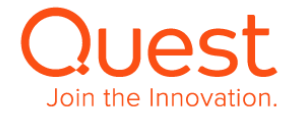

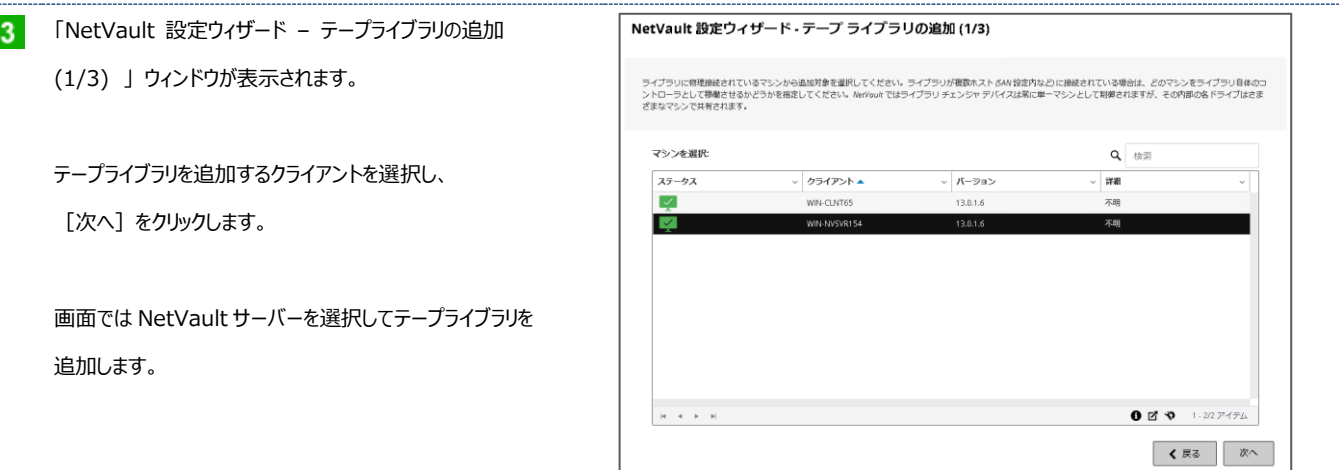

**4 「NetVault 設定ウィザード - テープ ライブラリの追加 (2/3)」** ウィンドウが表示されます。 対象クライアントに接続されているテープライブラリのリストが 表示されます。 追加対象のテープライブラリを選択し、[次へ]をクリックします。

I

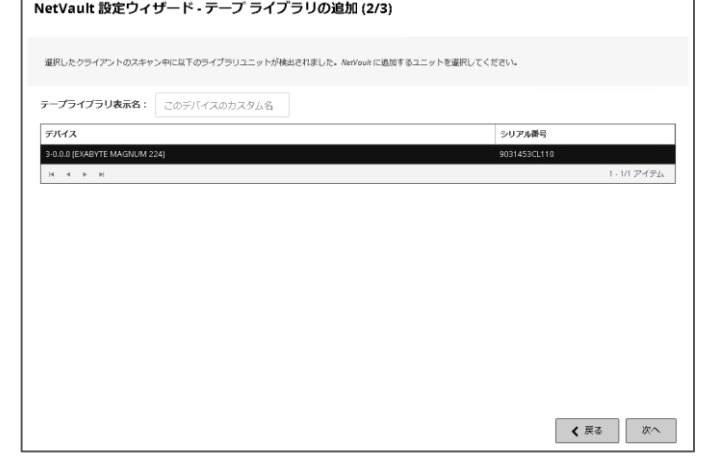

追加されるテープライブラリの情報が表示されます。 下記にある[デバイスをさらに追加...]または [バックアップジョブ作成...]のどちらかをクリックします。

もし、テープライブラリの情報が表示されない場合、 5 へ進みます。

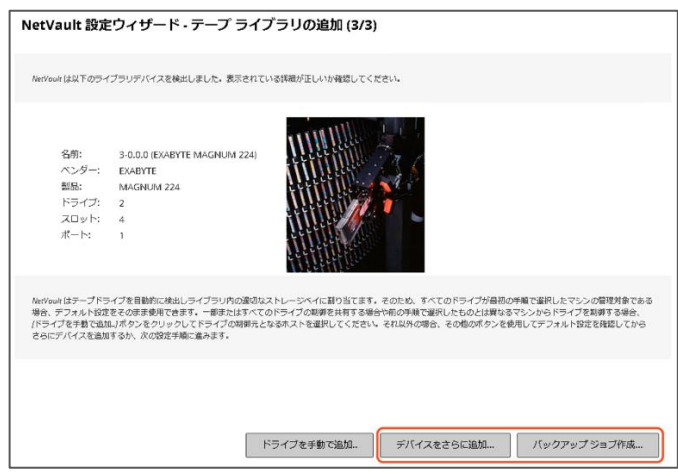

[情報 ライブラリが正常に追加されました]のメッセージが 表示されます。

これでオートローダ/テープライブラリの追加は完了です。

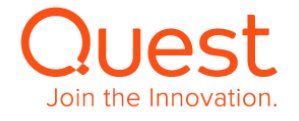

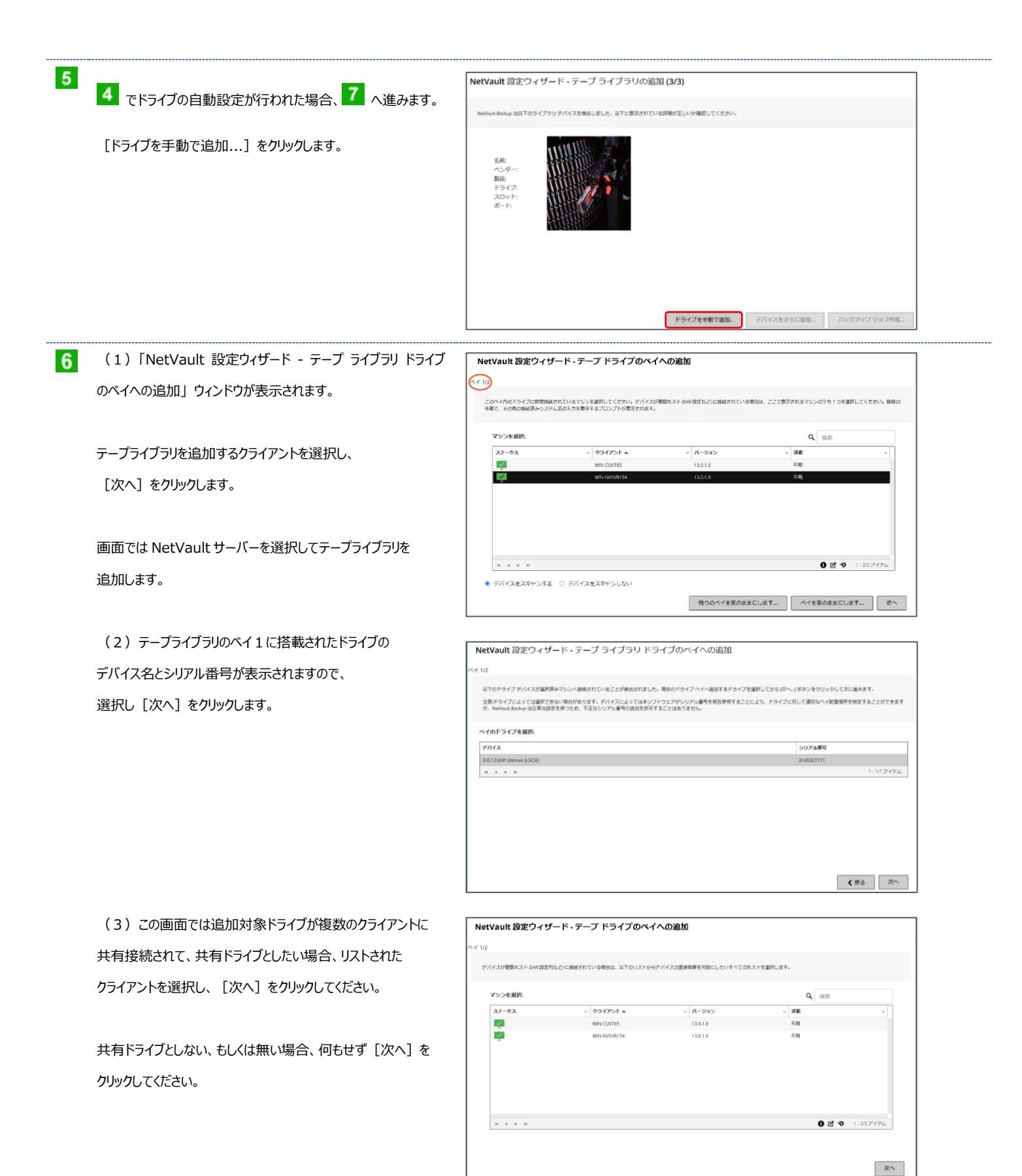

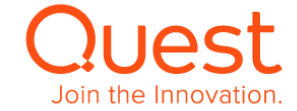

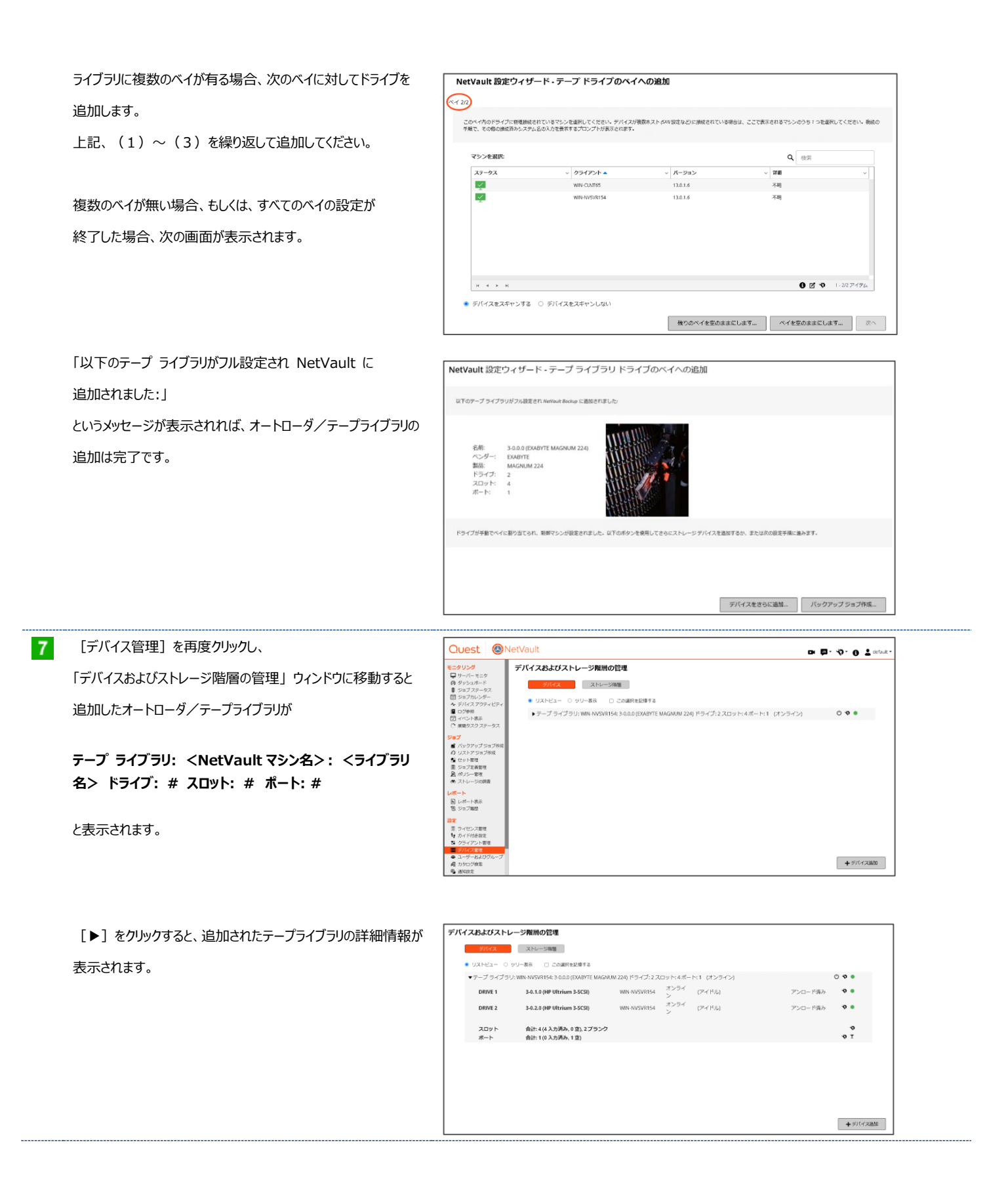

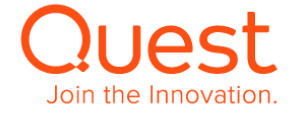

### <span id="page-36-0"></span>**第6章:バックアップ・リストアを行う**

### <span id="page-36-1"></span>**6-1. バックアップジョブを作成する**

 $\blacktriangleleft$ 

#### **ここでは、ファイルシステムプラグインのバックアップジョブについて説明します。**

メニューの[バックアップジョブ作成]をクリックすると、 「バックアップ ジョブ作成」 ウィンドウが表示されます。

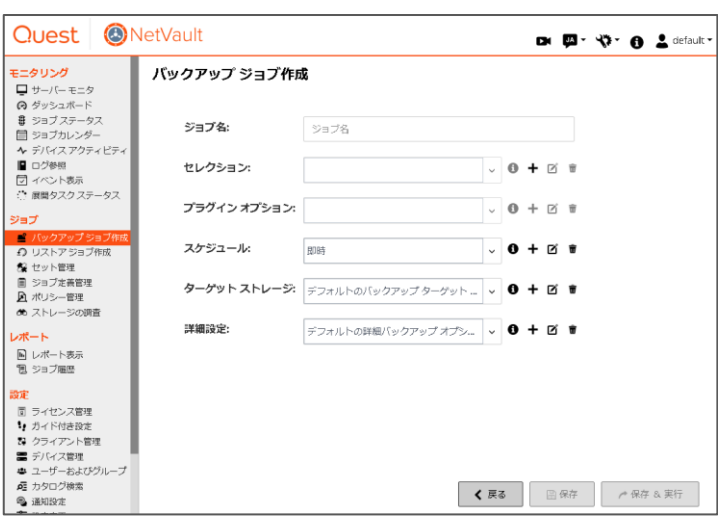

- ジョブ名: バックアップ ジョブの名前を入力します。
- セレクション: バックアップ対象を定義したものをセレクション セットと呼びます。このセレクション セットを新規作成または既存セットを指定します。
- プラグイン オプション: バックアップに使用する NetVault のプラグインのオプション選択を定義したものをプラグイン オプション セットと呼びます。 このプラグイン オプション セットを新規作成または既存セットを指定します。
- スケジュール: スケジュール設定を定義したものをスケジュール セットと呼びます。ここではスケジュール セットを新規作成または既存のセットを指定します。
- ターゲット ストレージ: バックアップ先となるターゲット ストレージ設定を定義したものをターゲット セットと呼びます。ここではターゲット セットを 新規作成または既存のセットを指定します。
- 詳細設定: 世代管理、セカンダリ コピー作成、スクリプト実行やその他のオプションを設定したものを詳細設定セットとよびます。 ここでは詳細設定セットを新規作成または既存セットを指定します。

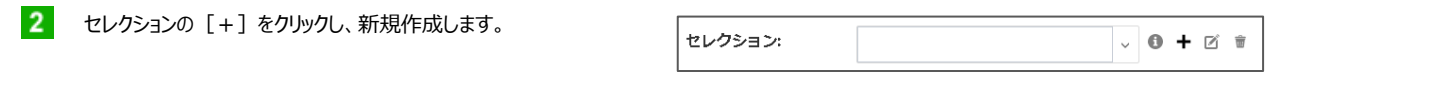

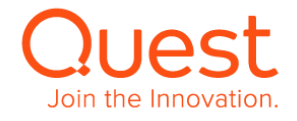

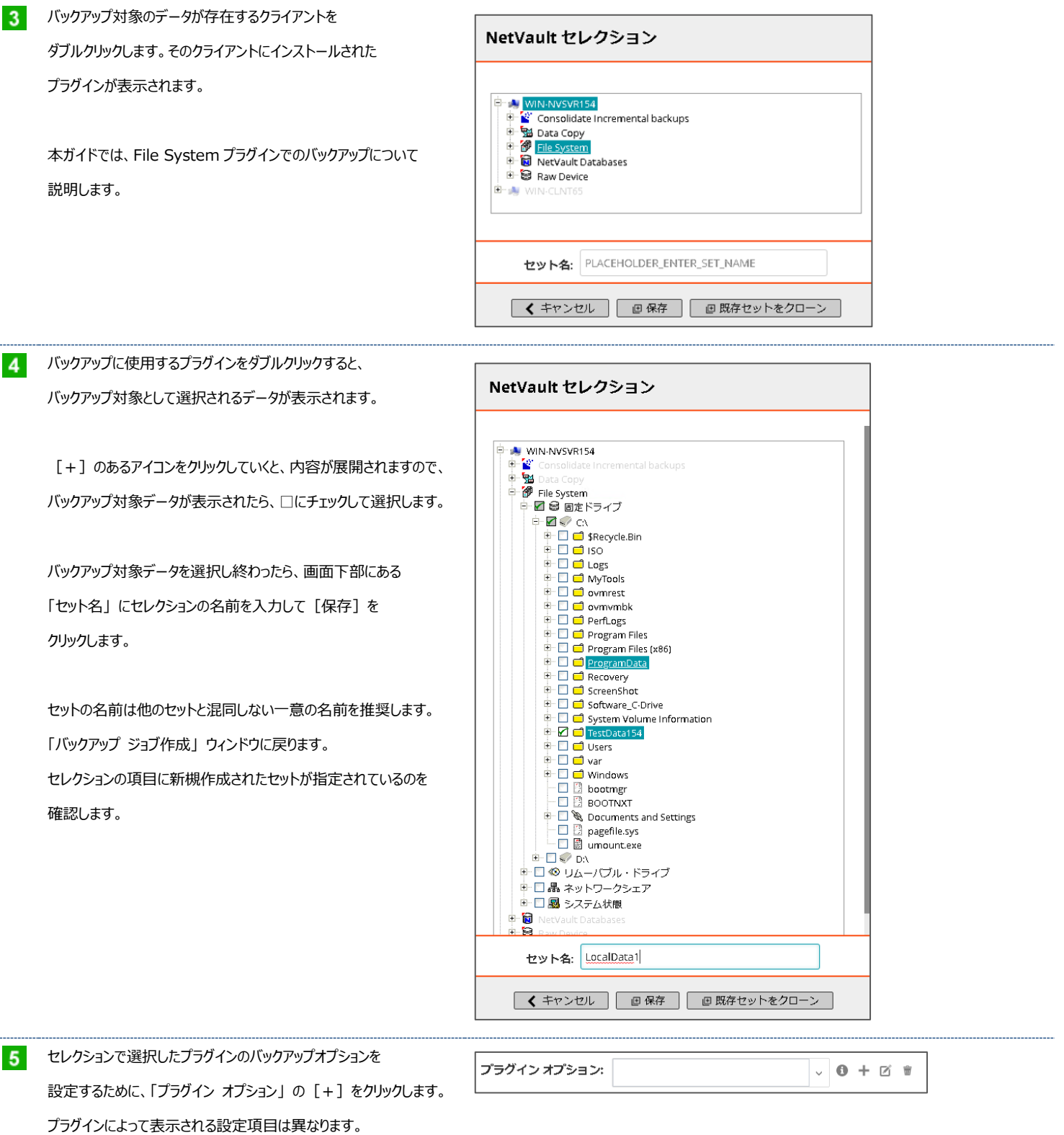

ċ

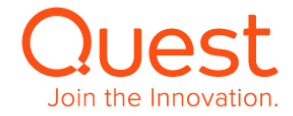

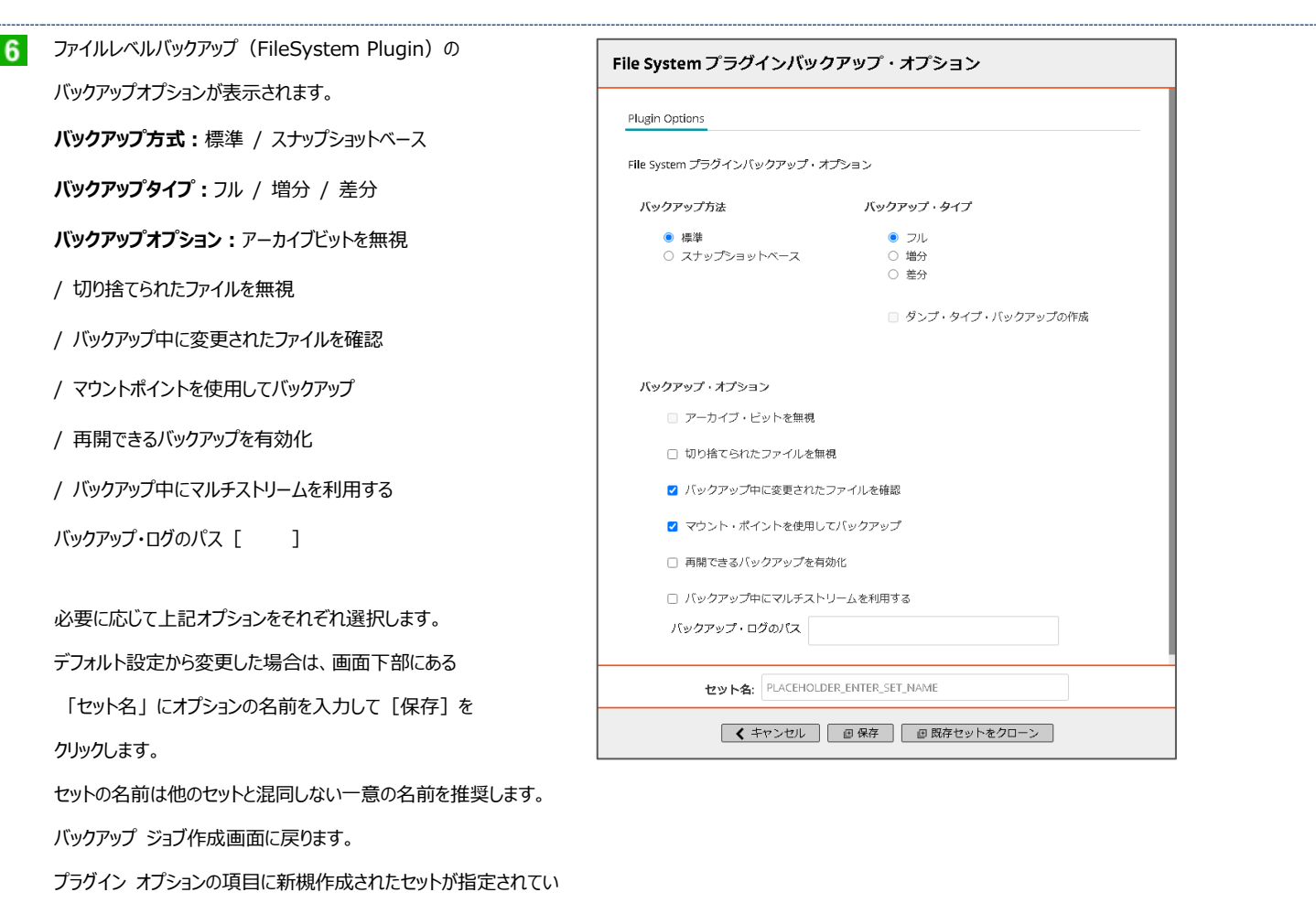

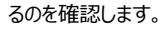

「バックアップジョブ作成」 ウィンドウで、スケジュールの [+]を 7 スケジュール: クリックします。

#### $8<sup>°</sup>$ スケジュールタイプを選択します。

タイプによりスケジュールオプションの設定項目の表示が変わります。

- 即時
- ◼ 1回のみ
- 繰り返し
- ◼ トリガ

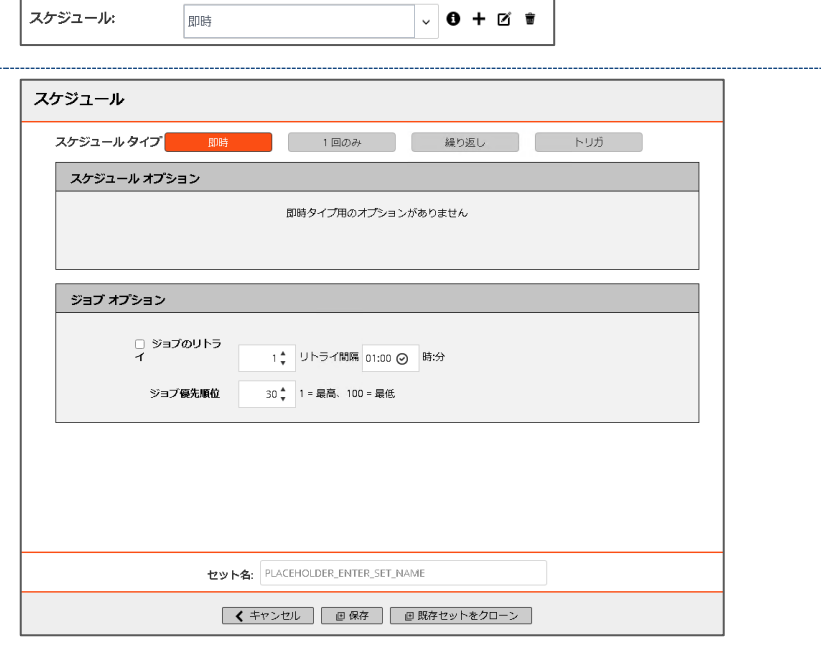

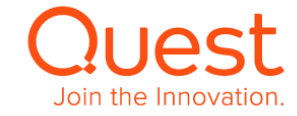

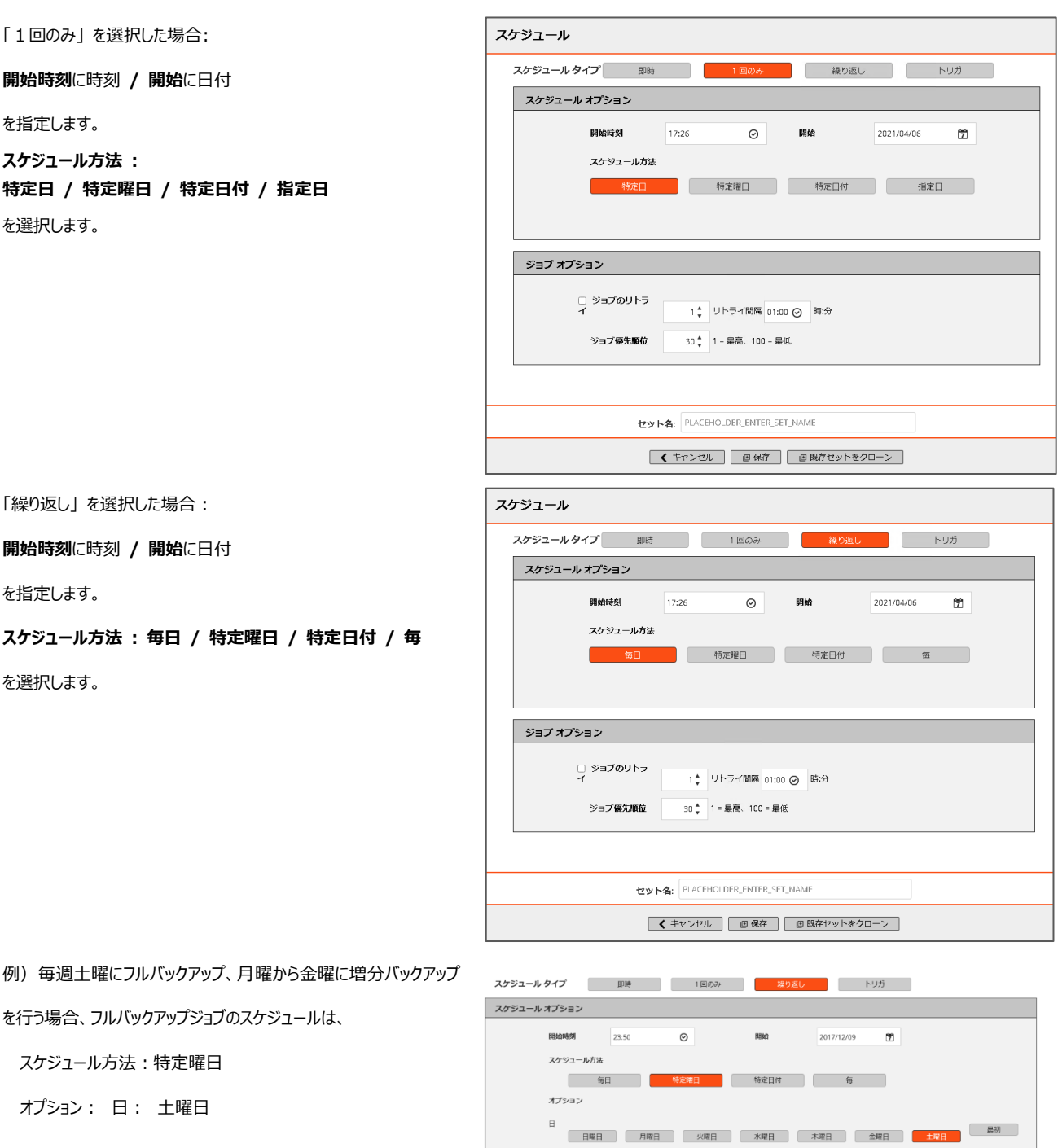

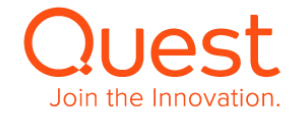

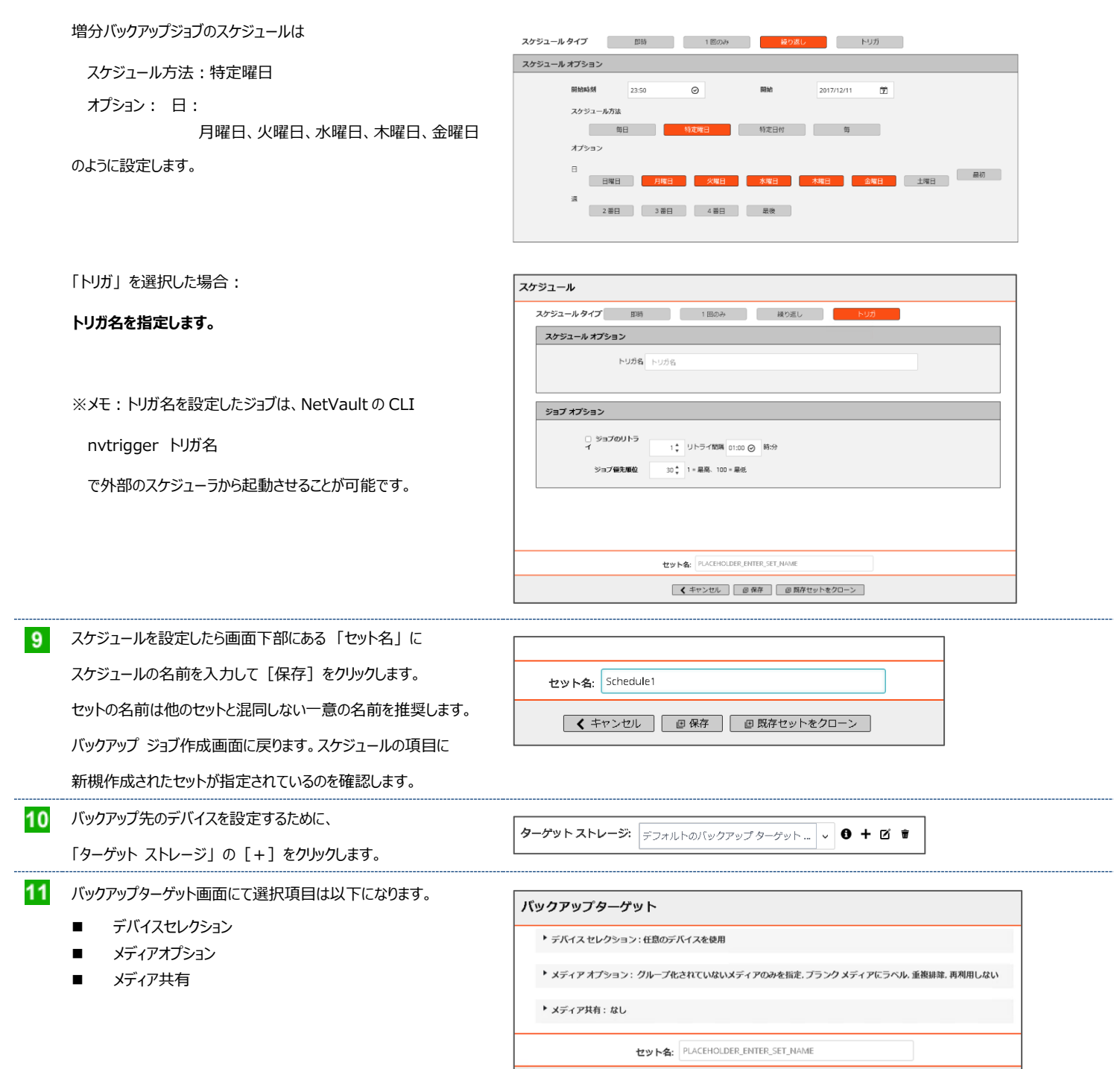

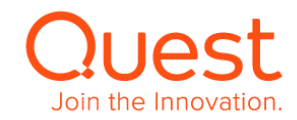

● ◆ キャンセル | ● 優存 | ● 既存セットをクローン |

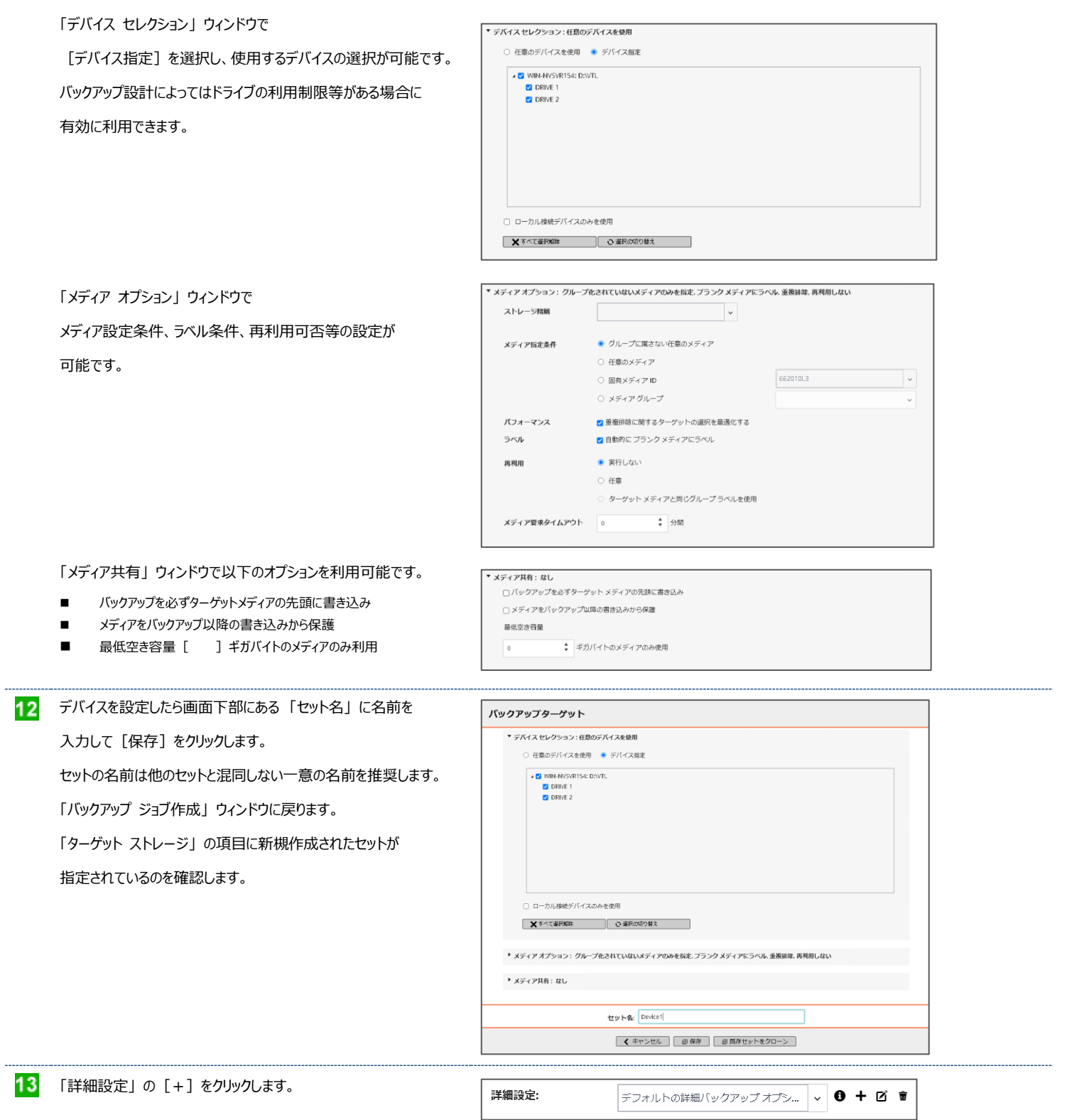

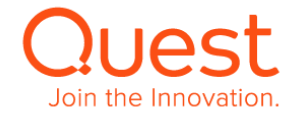

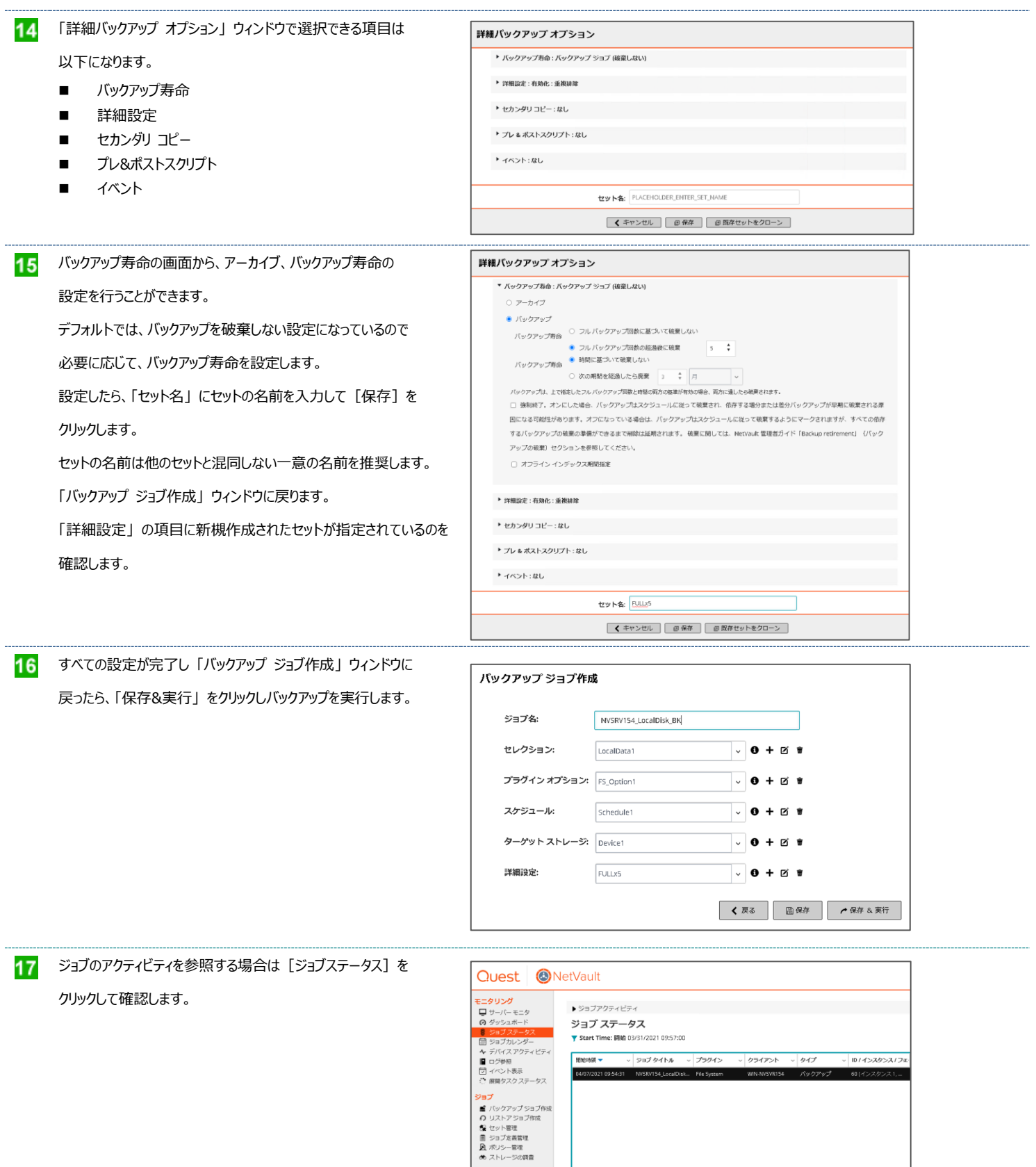

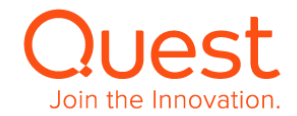

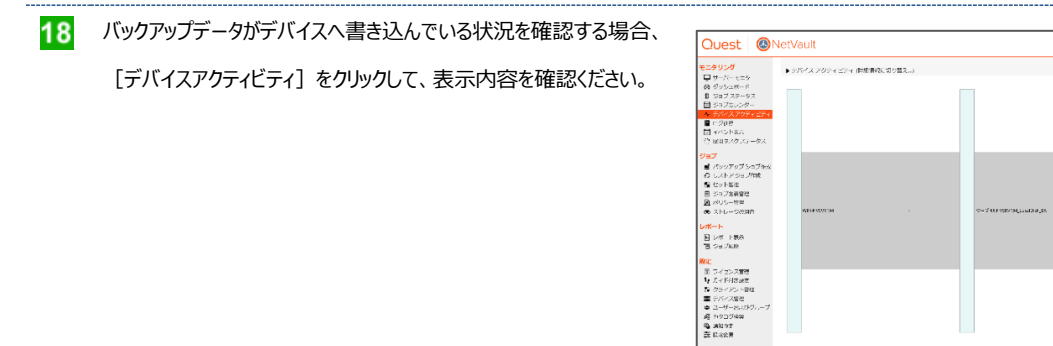

 $\begin{array}{l} \text{NLO} \\ \text{BL} \approx 12.7 \times \\ \text{B} \quad \text{Ly} \times 2.2 \times 10^{10} \times 10^{10} \text{J} \\ \text{C} \quad \text{D} \times 10^{10} \times 10^{10} \text{J} \end{array}$ 

ドメインサマリ

点をアクティブ ジョブ数<br>アクティブなクライアント<br>アクティブなどいイス

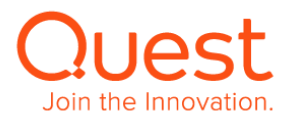

 $\overline{\mathbf{p}}\cdot\mathbf{\hat{v}}\cdot\mathbf{0}$  . Let

 $\frac{1}{2}$ 

設定税合スループット: 6032.900cc<br>最もよく使われる形式: 9±ブ30<br>最もよく使われるタージット: WIN-MODITS-0.0007

 $3590 - 18$ 

#### <span id="page-44-0"></span>**ここでは、ファイルシステムプラグインのリストアジョブについて説明します。**

- メニューの[リストア ジョブ作成]をクリックすると、 「リストア ジョブ-セーブセット選択」 ウィンドウが表示されます。
	- ※「カタログ化済み」が [X] になっていますが、この環境では カタログ化の設定を行っていないので、問題ありません。

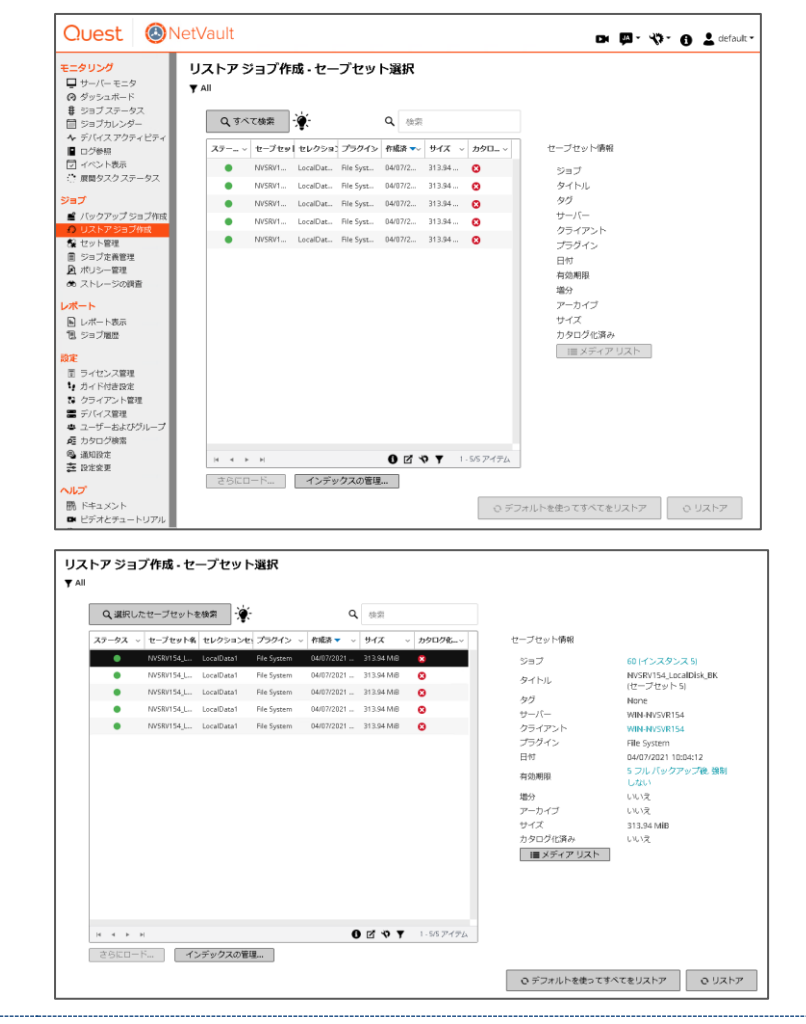

リストア対象のセーブセットを選択し 「リストア」 をクリックします。

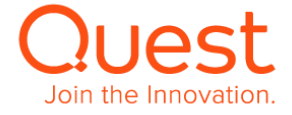

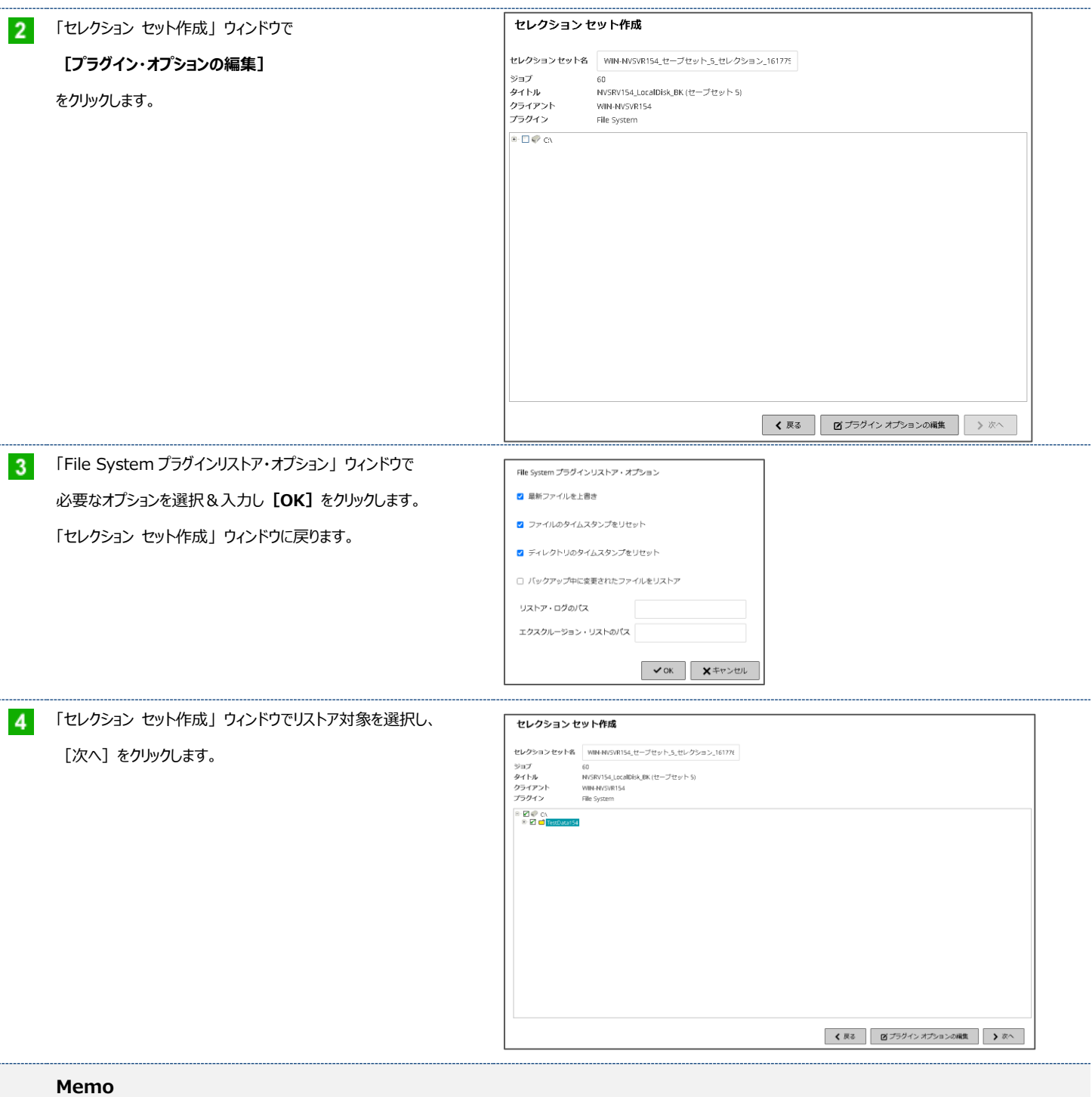

リストア先のフォルダー名を変更する場合は、該当フォルダーで

マウスの左ボタンをクリックし、[名前変更....]から 変更します。

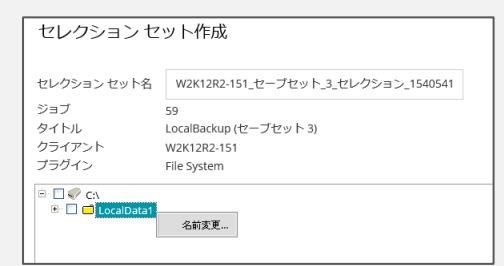

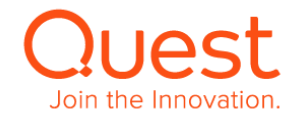

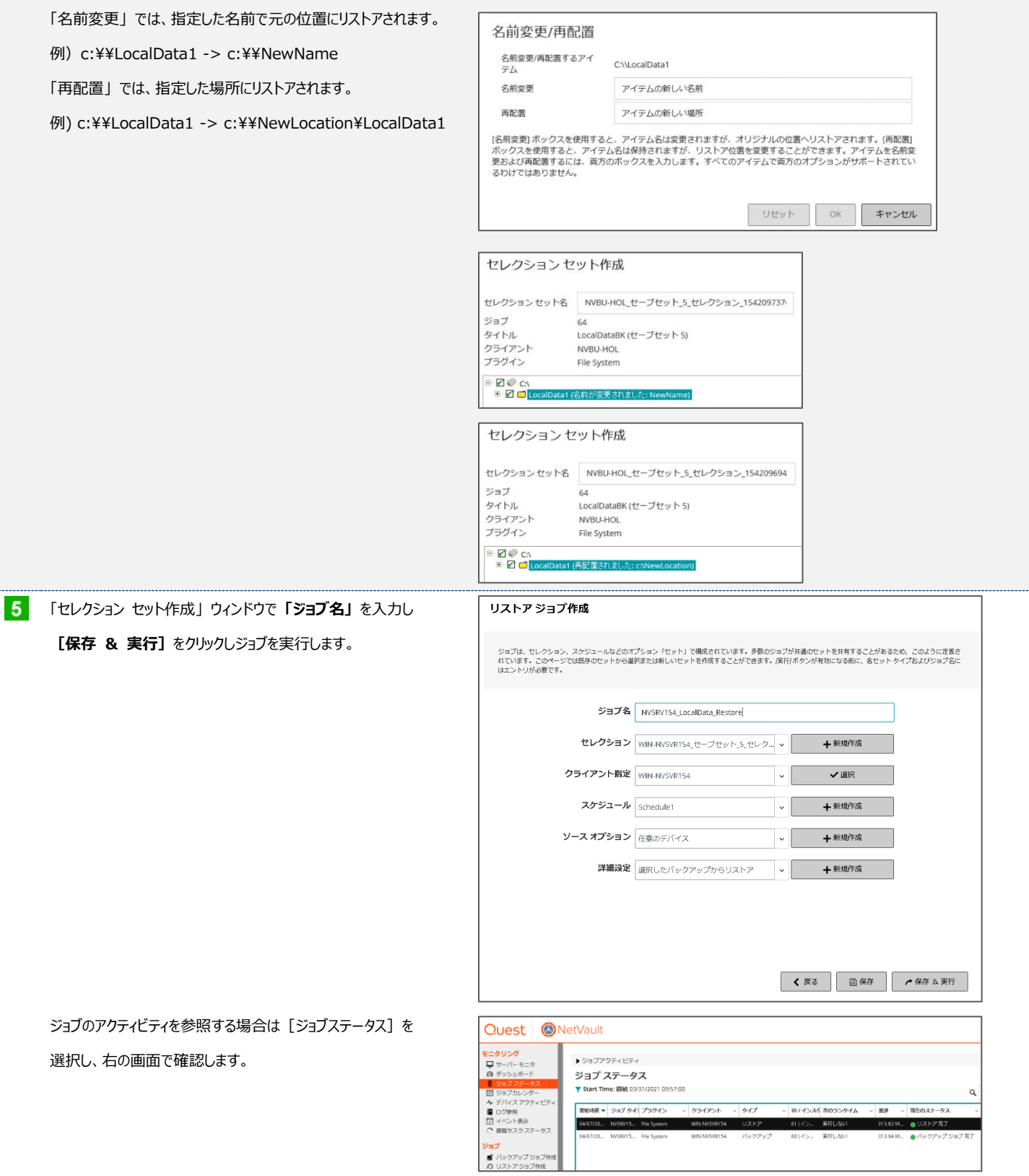

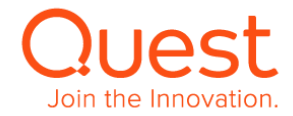

#### <span id="page-47-0"></span>**ここでは、ライセンスの登録方法について説明します。**

NetVault 13.0 からライセンスの管理方法が変更になり、ライセンスファイルで管理するようになり、ライセンスはライセンスファイルとして提供されます。NetVault 12.x までのように 各マシンにライセンスを登録するのではなく、NetVault サーバーにライセンス(ライセンスファイル)を登録して管理するようになります。

→ PC > ローカル ディスク (C:) > NV\_LicenseFiles

NV13\_NV\_Server\_license.dlv NV13\_PI\_NDMP\_license.dlv NV13\_PI\_PostgreSQL\_llicense.dlv

ただし、SmartDisk については、ライセンスキーとして提供され、使用するマシンにライセンスを登録する必要がありますので、ご注意ください。

ライセンスファイルの拡張子は 「.dlv」 です。

本ガイドでは、NetVault 13.0 へのライセンス登録方法について説明します。ライセンスファイルの取得方法については説明しておりませんので、ご了承ください。 評価版をご利用の場合は、ライセンス登録は必要ありません。

#### <span id="page-47-1"></span>**7-1. ライセンスの登録**

- ■■■ ライセンス登録を行うマシンの任意の場所にライセンスファイルを 置き、「第3章:NetVault Console を起動する」 に従い、 NetVault サーバー側でコンソールを起動します。
- メニューから[ライセンス管理]を選択します。  $2<sup>1</sup>$

「ライセンス管理」 ウィンドウが表示されます。

本環境は評価版として使用していたので、 ライセンス管理画面右側の 「License Details」 の ライセンスタイプが "Trial" になっています。

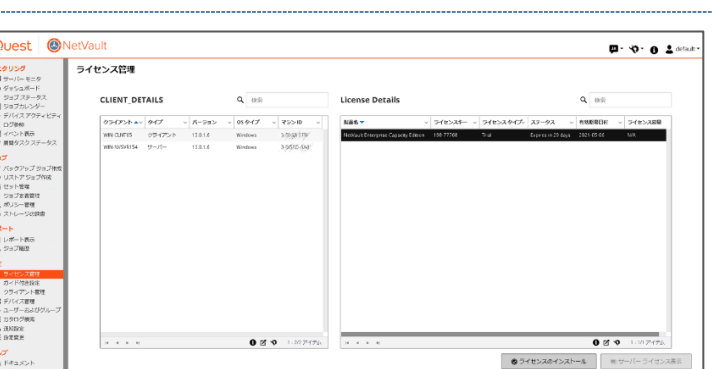

#### $3<sup>1</sup>$ (1)

この環境に "Perpetual" ライセンスを登録します。 ライセンスを登録するために、[ライセンスのインストール]を クリックします。

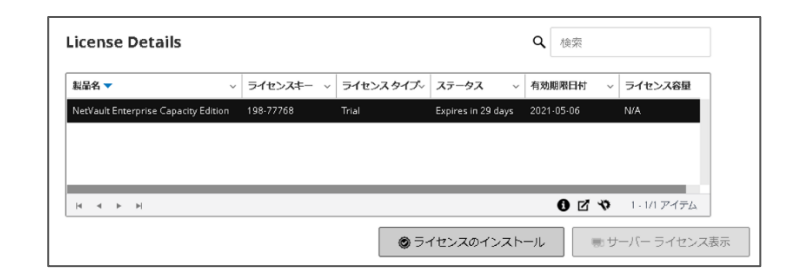

#### (2)

「ライセンスファイルを選択する」 ウィンドウが表示されるので、 [ファイルの選択...]をクリックします。

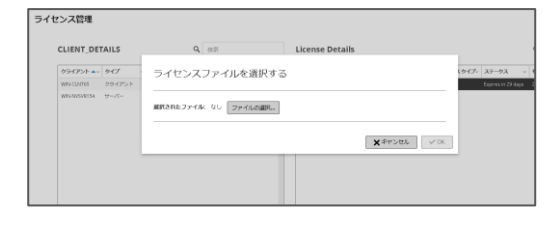

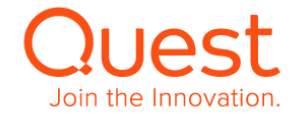

#### (3)

登録するライセンスファイルを選択し、[開く]をクリックします。

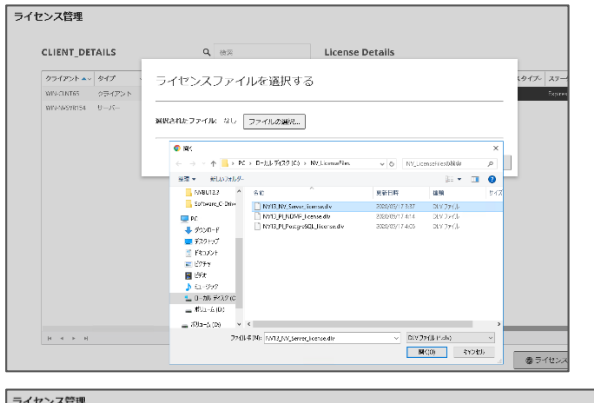

(4)

選択されたファイルを確認して [OK] をクリックして登録します。 登録に成功すると

"ライセンスは正常にインストールされました"

のメッセージボックスが表示されますので、[X] をクリックして

メッセージボックスを消します。

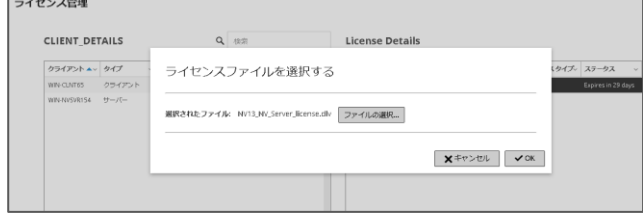

ライセンスファイルが複数ある場合は、

上記(1)~(4)の操作を繰り返します。

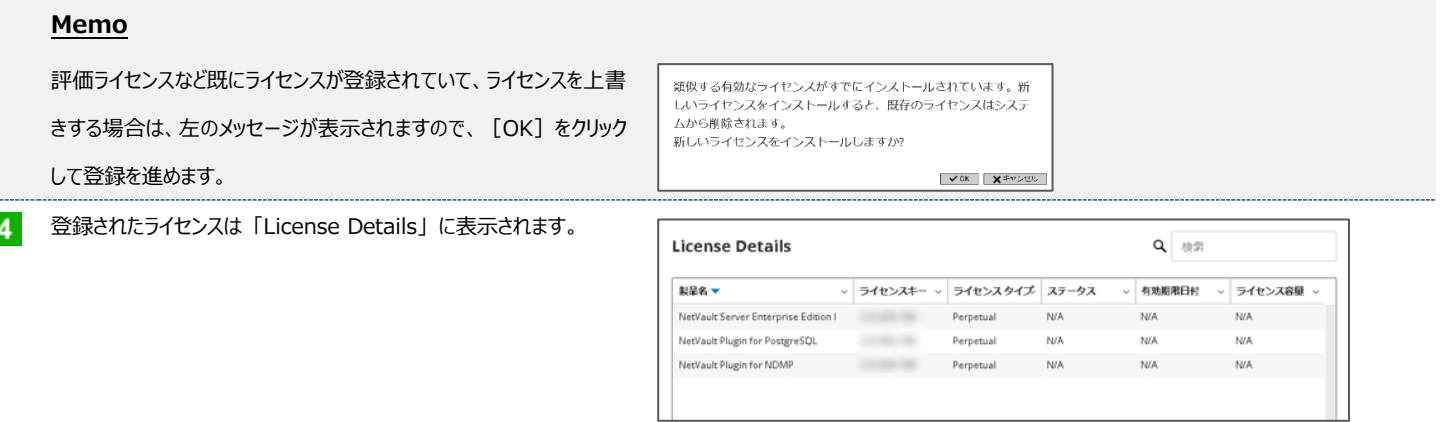

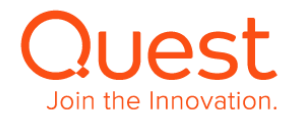